# SubVI Specifications for "Communication Systems Projects with LabVIEW"

**By:** Ed Doering

# SubVI Specifications for "Communication Systems Projects with LabVIEW"

**By:** Ed Doering

**Online:**  $<$  http://cnx.org/content/col10608/1.2/ $>$ 

# **C O N N E X I O N S**

**Rice University, Houston, Texas**

This selection and arrangement of content as a collection is copyrighted by Ed Doering. It is licensed under the Creative Commons Attribution 2.0 license (http://creativecommons.org/licenses/by/2.0/).

Collection structure revised: January 5, 2010

PDF generated: February 5, 2011

For copyright and attribution information for the modules contained in this collection, see p. 70.

# Table of Contents

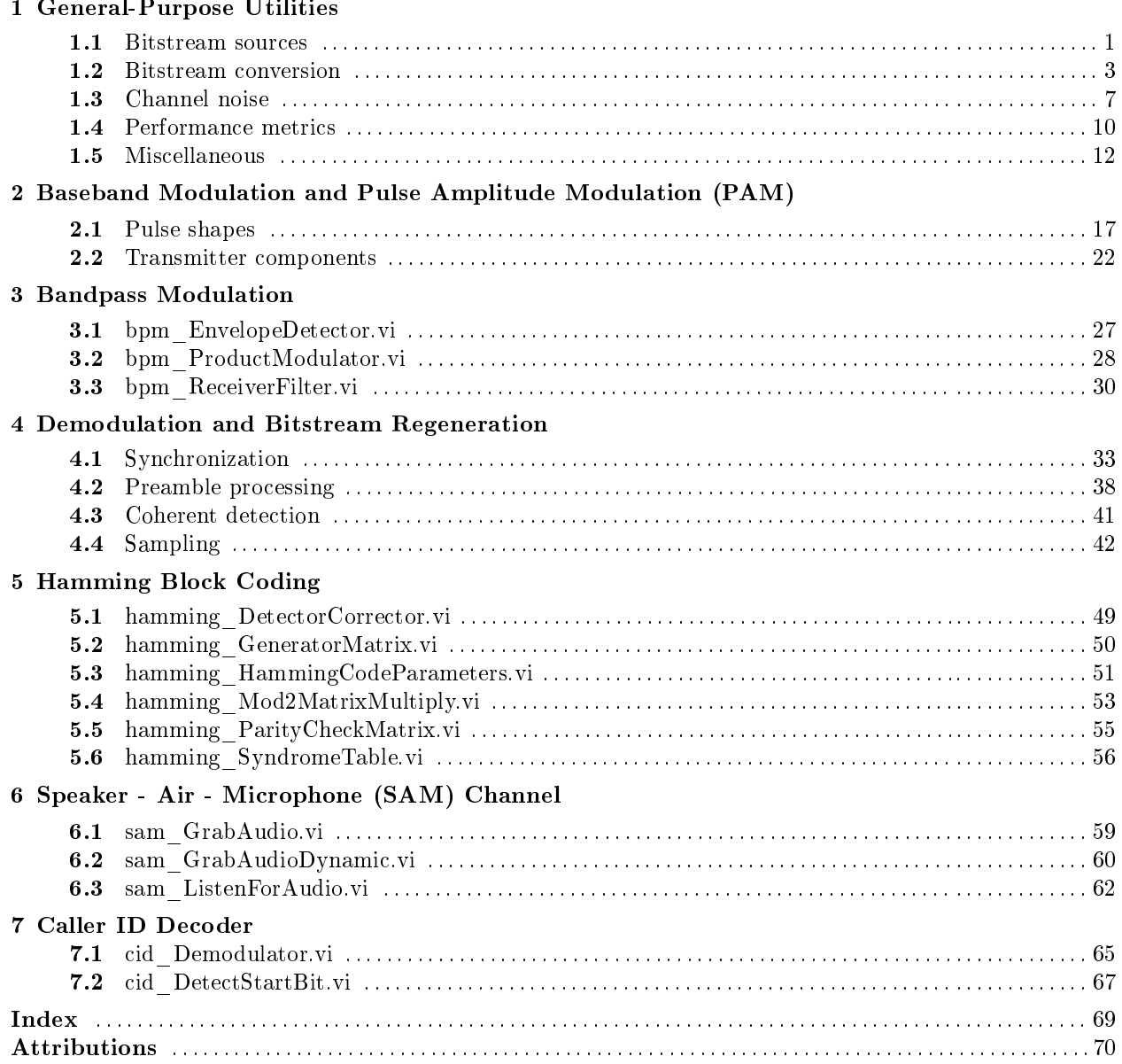

iv

# Chapter 1

# General-Purpose Utilities

### 1.1 Bitstream sources

### 1.1.1 util BitstreamFromRandom.vi

This module refers to LabVIEW, a software development environment that features a graphical  $n_{\text{ming language}}$ . Please see the LabVIEW QuickStart Guide<sup>2</sup> module for tutorials and doction that will help you:

• Apply LabVIEW to Audio Signal Processing

tarted with LabVIEW

• Obtain a fully-functional evaluation edition of LabVIEW

#### Table 1.1

NOTE: Visit LabVIEW Setup<sup>3</sup> to learn how to adjust your own LabVIEW environment to match the settings used by the LabVIEW screencast video(s) in this module. Click the "Fullscreen" button at the lower right corner of the video player if the video does not fit properly within your browser window.

#### 1.1.1.1 LabVIEW SubVI: util\_BitstreamFromRandom.vi

- Description: Generate a bitstream from a random number generator. The probability of generating a 1 can be controlled, as can the value of the random number seed.
- Category: General-purpose utility ("util" prefix)

#### 1.1.1.2 Inputs (Controls)

- 1. length  $(128) 132$
- 2. ones probability  $(0.5) DBL$
- 3. seed  $(-1) 132$

Parentheses () indicate default value; square brackets [] designate units.

<sup>&</sup>lt;sup>1</sup>This content is available online at <http://cnx.org/content/m18528/1.1/>.

<sup>&</sup>lt;sup>2</sup>"NI LabVIEW Getting Started FAQ" <http://cnx.org/content/m15428/latest/>

<sup>&</sup>lt;sup>3</sup>"LabVIEW Setup for "Communication Systems Projects with LabVIEW"" <http://cnx.org/content/m17319/latest/>

#### 1.1.1.3 Outputs (Indicators)

1. bitstream out  $-1$ -D Boolean array

#### 1.1.1.4 Required Behavior

- The bitstream length defaults to 128 bits.
- A "seed" value of -1 indicates that a new set of random bits should be generated each time the subVI is called. Positive seed values will cause the same pattern to be generated each time, with the particular seed value selecting a different pattern.

#### 1.1.1.5 LabVIEW Coding Tips

View the screencast video in Create a SubVI in LabVIEW<sup>4</sup> to learn the mechanics of subVIs. Refer to the Figure 1.1 screencast video for LabVIEW coding tips and techniques specific to this subVI.

# Image not finished

Figure 1.1: [video] LabVIEW coding tips and techniques for util BitstreamFromRandom.vi

### 1.1.2 util BitstreamFromText.vi<sup>5</sup>

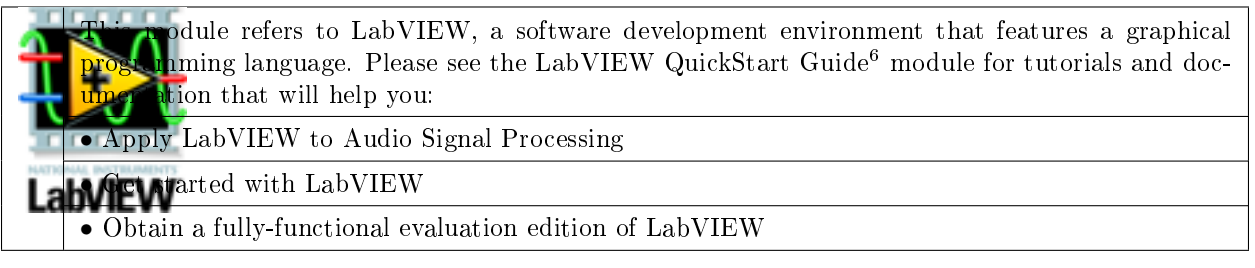

### Table 1.2

NOTE: Visit LabVIEW  $\mathrm{Setup}^7$  to learn how to adjust your own LabVIEW environment to match the settings used by the LabVIEW screencast video(s) in this module. Click the "Fullscreen" button at the lower right corner of the video player if the video does not fit properly within your browser window.

 $^{\rm 40}$  Create a SubVI in LabVIEW"  $<$  http://cnx.org/content/m14767/latest/ $>$ 

 $5$ This content is available online at  $\langle \text{http://cnx.org/content/m18631/1.1/}>.$ 

 $^{6}$  "NI LabVIEW Getting Started FAQ"  $<$  http://cnx.org/content/m15428/latest/ $>$ 

 $7"$ LabVIEW Setup for "Communication Systems Projects with LabVIEW"" <http://cnx.org/content/m17319/latest/>

### 1.1.2.1 LabVIEW SubVI: util\_BitstreamFromText.vi

- Description: Generate a bitstream from a sequence of text characters. Framing bits (start bit and stop bit) may optionally be added to the bitstream. The bitstream is also available in the form of a wordstream.
- Category: General-purpose utility ("util" prefix)

#### 1.1.2.2 Inputs (Controls)

- 1. text  $-$  string
- 2. insert framing bits  $(F)$  Boolean
- 3. start bit value  $(T)$  Boolean

Parentheses () indicate default value; square brackets [] designate units.

#### 1.1.2.3 Outputs (Indicators)

- 1. bitstream out  $-1$ -D Boolean array
- 2. wordstream out  $-2-D$  Boolean array

#### 1.1.2.4 Required Behavior

- Converted text follows the indexing schemes imposed by the LabVIEW built-in nodes "String to Byte Array" and "Number to Boolean Array."
- When requested, the "start bit value" will be prepended to the 8-bit Boolean value, and the complement of the "start bit value" will be appended to the 8-bit Boolean value.
- The wordstream is an Nx8 2-D version of the 1-D bitstream (Nx10 if framing bits have been inserted), where "N" is the number of characters in the text control.

#### 1.1.2.5 LabVIEW Coding Tips

View the screencast video in Create a SubVI in LabVIEW<sup>8</sup> to learn the mechanics of subVIs. Refer to the Figure 1.2 screencast video for LabVIEW coding tips and techniques specific to this subVI.

# Image not finished

Figure 1.2: [video] LabVIEW coding tips and techniques for util BitstreamFromText.vi

## 1.2 Bitstream conversion

1.2.1 util BitsToWords.vi<sup>9</sup>

 $8"Create a SubVI in LabVIEW" < <a href="http://cnx.org/content/m14767/latest/>http://cnx.org/content/m14767/latest/>http://cnx.org/content/m14767/latest/>http://cnx.org/content/m14767/latest/>http://cnx.org/content/m14767/latest/>http://cnx.org/content/m14767/latest/>http://cnx.org/content/m14767/latest/>http://cnx.org/content/m14767/latest/>http://cnx.org/content/m14767/latest/>http://cnx.org/content/m14767/latest/>http://cnx.org/content/m14767/latest/>http://cnx.org/content/m14767/latest/>http$ 

<sup>&</sup>lt;sup>9</sup>This content is available online at  $\langle \text{http://cnx.org/content/m18596/1.1}/\rangle$ .

odule refers to LabVIEW, a software development environment that features a graphical  $n_{\text{ming}}$  language. Please see the LabVIEW QuickStart Guide<sup>10</sup> module for tutorials and ntation that will help you:

• Apply LabVIEW to Audio Signal Processing

 $\bullet$  tarted with LabVIEW

• Obtain a fully-functional evaluation edition of LabVIEW

#### Table 1.3

NOTE: Visit LabVIEW Setup<sup>11</sup> to learn how to adjust your own LabVIEW environment to match the settings used by the LabVIEW screencast video(s) in this module. Click the "Fullscreen" button at the lower right corner of the video player if the video does not fit properly within your browser window.

#### 1.2.1.1 LabVIEW SubVI: util\_BitsToWords.vi

- Description: Convert a bitstream into a wordstream (sequence of k-bit words) by reshaping a 1-D Boolean array into a 2-D Boolean array.
- Category: General-purpose utility  $("util" prefix)$

#### 1.2.1.2 Inputs (Controls)

- 1. bitstream in  $-1-D$  Boolean array
- 2. k, word size  $-132$

Parentheses () indicate default value; square brackets [] designate units.

#### 1.2.1.3 Outputs (Indicators)

1. wordstream out  $-2-D$  Boolean array

#### 1.2.1.4 Required Behavior

- The inbound bitstream of length N produces an outbound wordstream (2-D array) of dimension  $(N/k)$ by k, where k is the wordsize.
- When N is not an integer multiple of k, the wordstream will be padded with Boolean "False" value.

### 1.2.1.5 LabVIEW Coding Tips

View the screencast video in Create a SubVI in LabVIEW<sup>12</sup> to learn the mechanics of subVIs. Refer to the Figure 1.3 screencast video for LabVIEW coding tips and techniques specific to this subVI.

 $10\,\text{m}$ NI LabVIEW Getting Started FAQ" <http://cnx.org/content/m15428/latest/>

 $11$ "LabVIEW Setup for "Communication Systems Projects with LabVIEW"" <http://cnx.org/content/m17319/latest/>

 $^{12}\mathrm{''Create}$ a SubVI in LabVIEW" <http://cnx.org/content/m14767/latest/>

# Image not finished

Figure 1.3: [video] LabVIEW coding tips and techniques for util BitsToWords.vi

## 1.2.2 util WordsToBits.vi<sup>13</sup>

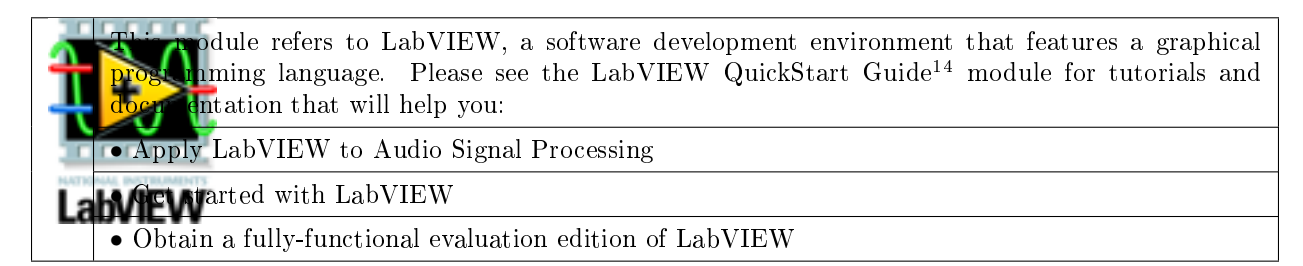

#### Table 1.4

NOTE: Visit LabVIEW Setup<sup>15</sup> to learn how to adjust your own LabVIEW environment to match the settings used by the LabVIEW screencast video(s) in this module. Click the "Fullscreen" button at the lower right corner of the video player if the video does not fit properly within your browser window.

#### 1.2.2.1 LabVIEW SubVI: util\_WordsToBits.vi

- Description: Convert a wordstream (sequence of k-bit words) into a bitstream by reshaping a 2-D Boolean array into a 1-D Boolean array.
- Category: General-purpose utility ("util" prefix)

#### 1.2.2.2 Inputs (Controls)

1. wordstream in  $-2-D$  Boolean array

Parentheses () indicate default value; square brackets  $\lceil \cdot \rceil$  designate units.

#### 1.2.2.3 Outputs (Indicators)

1. bitstream out  $-1$ -D Boolean array

#### 1.2.2.4 Required Behavior

• The inbound wordstream  $(2-D \, array)$  of dimension  $(N/k)$  by k, where k is the wordsize, produces an outbound bitstream of length N.

 $^{13}\mathrm{This}$  content is available online at  $<\!\!\mathrm{http://cnx.org/content/m18551/1.1/>}$  .

 $^{14}$ "NI LabVIEW Getting Started FAQ" <http://cnx.org/content/m15428/latest/>

<sup>15</sup>"LabVIEW Setup for "Communication Systems Projects with LabVIEW"" <http://cnx.org/content/m17319/latest/>

#### 1.2.2.5 LabVIEW Coding Tips

View the screencast video in Create a SubVI in  ${\rm LabVIEW^{16}}$  to learn the mechanics of subVIs. Refer to the Figure 1.4 screencast video for LabVIEW coding tips and techniques specific to this subVI.

# Image not finished

Figure 1.4: [video] LabVIEW coding tips and techniques for util\_WordsToBits.vi

### 1.2.3 util BitstreamToText.vi<sup>17</sup>

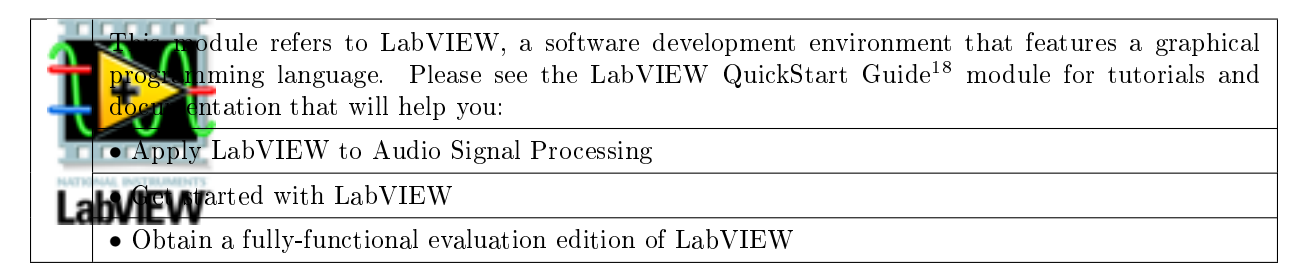

#### Table 1.5

NOTE: Visit LabVIEW Setup<sup>19</sup> to learn how to adjust your own LabVIEW environment to match the settings used by the LabVIEW screencast video(s) in this module. Click the "Fullscreen" button at the lower right corner of the video player if the video does not fit properly within your browser window.

#### 1.2.3.1 LabVIEW SubVI: util\_BitstreamToText.vi

- Description: Interpret a bitstream as a sequence of text characters. Framing bits (start bit and stop bit) may optionally have been added to the bitstream, and are removed. Framing errors (mismatch between expected and actual values of framing bits) are indicated.
- Category: General-purpose utility ("util" prefix)

#### 1.2.3.2 Inputs (Controls)

- 1. bitstream in  $-$  Boolean 1-D array
- 2. includes framing bits  $(F)$  Boolean
- 3. start bit value  $(T)$  Boolean

Parentheses () indicate default value; square brackets  $\lceil \cdot \rceil$  designate units.

 $^{16}$ "Create a SubVI in LabVIEW" <http://cnx.org/content/m14767/latest/ $>$ 

<sup>&</sup>lt;sup>17</sup>This content is available online at  $\langle$ http://cnx.org/content/m18629/1.1/>.

<sup>&</sup>lt;sup>18</sup>"NI LabVIEW Getting Started FAQ" <http://cnx.org/content/m15428/latest/>

 $19$ "LabVIEW Setup for "Communication Systems Projects with LabVIEW"" <http://cnx.org/content/m17319/latest/>

#### 1.2.3.3 Outputs (Indicators)

- 1. text out  $-\text{string}$
- 2. framing error?  $-1-D$  Boolean array

#### 1.2.3.4 Required Behavior

- The bitstream must follow the indexing schemes imposed by the LabVIEW built-in nodes "Boolean Array to Number" and "Byte Array to String."
- When includes framing bits is true, the start bit leading the 8-element Boolean subarray (a single text character) and the trailing stop bit will be removed from the bitstream before converting to text. In addition, the start bit will be compared to the expected value start bit value; the same holds true for the stop bit, which is assumed to be the complement of start bit value. Any mismatch is to be flagged as a framing error by setting framing error? true.

#### 1.2.3.5 LabVIEW Coding Tips

View the screencast video in Create a SubVI in  ${\rm Lab} {\rm VIEW^{20}}$  to learn the mechanics of subVIs. Refer to the Figure 1.5 screencast video for LabVIEW coding tips and techniques specific to this subVI.

# Image not finished

Figure 1.5: [video] LabVIEW coding tips and techniques for util\_BitstreamToText.vi

## 1.3 Channel noise

### 1.3.1 util BinarySymmetricChannel.vi<sup>21</sup>

odule refers to LabVIEW, a software development environment that features a graphical phining language. Please see the LabVIEW QuickStart Guide<sup>22</sup> module for tutorials and entation that will help you:

• Apply LabVIEW to Audio Signal Processing

**HVIEW** arted with LabVIEW

• Obtain a fully-functional evaluation edition of LabVIEW

#### Table 1.6

NOTE: Visit LabVIEW Setup<sup>23</sup> to learn how to adjust your own LabVIEW environment to match the settings used by the LabVIEW screencast video(s) in this module. Click the "Fullscreen" button at the lower right corner of the video player if the video does not fit properly within your browser window.

 $20$ "Create a SubVI in LabVIEW" <http://cnx.org/content/m14767/latest/>

 $^{21}\rm{This\ content}$  is available online at  $<$  http://cnx.org/content/m18537/1.1/>.

 $^{22}$ "NI LabVIEW Getting Started FAQ" <http://cnx.org/content/m15428/latest/>

 $^{23}$ "LabVIEW Setup for "Communication Systems Projects with LabVIEW"" <http://cnx.org/content/m17319/latest/>

#### 1.3.1.1 LabVIEW SubVI: util\_BinarySymmetricChannel.vi

- Description: A binary symmetric channel (BSC) simulates a digital communication channel with a simple probabilistic model. The simple model makes two assumptions: (1) bit errors occur independently for each bit transmitted through the channel, and (2) a bit error transforming a 0 to a 1 is equally likely as an error transforming a 1 to a 0, i.e., the channel is symmetric. Create a subVI that accepts an input bitstream to produce an output bitstream in which errors are inserted according to a specified bit error rate (or probability of error).
- Category: General-purpose utility ("util" prefix)

#### 1.3.1.2 Inputs (Controls)

- 1. bitstream in  $-1-D$  Boolean array
- 2. bit error rate  $-DBL$

Parentheses ( ) indicate default value; square brackets [ ] designate units.

#### 1.3.1.3 Outputs (Indicators)

1. bitstream out  $-1-D$  Boolean array

#### 1.3.1.4 Required Behavior

- Introduce bit errors into the bitstream according to the specified bit error rate.
- Bit errors from one bit to the next are independent of one another.
- Transforming a "True" to a "False" is equally likely to transforming a "False" to a "True."

#### 1.3.1.5 LabVIEW Coding Tips

View the screencast video in Create a SubVI in LabVIEW<sup>24</sup> to learn the mechanics of subVIs.

Refer to the Figure 1.6 screencast video for LabVIEW coding tips and techniques specific to this subVI. Two distinct approaches are demonstrated, one based on the "Random Number (0-1)" built-in LabVIEW node and another based on the "Bernoulli Noise" built-in subVI.

# Image not finished

Figure 1.6: [video] LabVIEW coding tips and techniques for util BinarySymmetricChannel.vi

### 1.3.2 util  $AWGNchannel$   $PtByPt.vi<sup>25</sup>$

 $^{24}$ "Create a SubVI in LabVIEW" <http://cnx.org/content/m14767/latest/>

 $^{25}$ This content is available online at <http://cnx.org/content/m18515/1.1/>.

odule refers to LabVIEW, a software development environment that features a graphical **programming language.** Please see the LabVIEW QuickStart Guide<sup>26</sup> module for tutorials and Intation that will help you:

• Apply LabVIEW to Audio Signal Processing

**A**varted with LabVIEW

• Obtain a fully-functional evaluation edition of LabVIEW

#### Table 1.7

NOTE: Visit LabVIEW Setup<sup>27</sup> to learn how to adjust your own LabVIEW environment to match the settings used by the LabVIEW screencast video(s) in this module. Click the "Fullscreen" button at the lower right corner of the video player if the video does not fit properly within your browser window.

#### 1.3.2.1 LabVIEW SubVI: util\_AWGNchannel\_PtByPt.vi

- Description: Simulate an additive white Gaussian noise-impaired channel. This subVI works on a point-by-point basis and is intended to operated within a for-loop or while-loop structure.
- Category: General-purpose utility  $("util" prefix)$

#### 1.3.2.2 Inputs (Controls)

```
1. signal in -DBL
```
- 2. Eb, energy per bit  $[J/bit]$  (1)  $-DBL$
- 3. Eb/No, SNR per bit  $[dB]$  (10)  $-DBL$
- 4. fs  $[Hz]$   $(1000) DBL$

Parentheses ( ) indicate default value; square brackets [ ] designate units.

#### 1.3.2.3 Outputs (Indicators)

- 1. signal out  $-DBL$
- 2. sigma  $-DBL$
- 3.  $Eb/No DBL$

#### 1.3.2.4 Required Behavior

- A new sample of a Gaussian white noise process is determined and added to signal in each time the subVI runs to produce signal out.
- The standard deviation parameter of the Gaussian white noise generator is calculated as  $\sigma =$  $\frac{E_b f_s}{2 \cdot 10^{E_b/N_0[dB]/10}}$  and is reported by the sigma indicator.
- Eb/No indicates the SNR per bit converted from the decibel form of the corresponding control.

The equation used to convert Eb/No to standard deviation is derived in the screencast video of Figure 1.7.

 $^{26}\,$  "NI LabVIEW Getting Started FAQ" <http://cnx.org/content/m15428/latest/>

 $^{27}$ "LabVIEW Setup for "Communication Systems Projects with LabVIEW"" <http://cnx.org/content/m17319/latest/>

# Image not finished

Figure 1.7: [video] Convert Eb/No to standard deviation

#### 1.3.2.5 LabVIEW Coding Tips

View the screencast video in Create a SubVI in LabVIEW<sup>28</sup> to learn the mechanics of subVIs. Refer to the Figure 1.8 screencast video for LabVIEW coding tips and techniques specific to this subVI.

# Image not finished

Figure 1.8: [video] LabVIEW coding tips and techniques for util AWGNchannel PtByPt.vi

### 1.4 Performance metrics

### 1.4.1 util MeasureBER.vi<sup>29</sup>

odule refers to LabVIEW, a software development environment that features a graphical  $n_{\text{ming}}$  language. Please see the LabVIEW QuickStart Guide<sup>30</sup> module for tutorials and Intation that will help you: • Apply LabVIEW to Audio Signal Processing arted with LabVIEW • Obtain a fully-functional evaluation edition of LabVIEW

#### Table 1.8

NOTE: Visit LabVIEW Setup<sup>31</sup> to learn how to adjust your own LabVIEW environment to match the settings used by the LabVIEW screencast video(s) in this module. Click the "Fullscreen" button at the lower right corner of the video player if the video does not fit properly within your browser window.

 $^{28}$ "Create a SubVI in LabVIEW" <http://cnx.org/content/m14767/latest/>

<sup>&</sup>lt;sup>29</sup>This content is available online at  $\langle$ http://cnx.org/content/m18547/1.1/ $>$ .

<sup>&</sup>lt;sup>30</sup>"NI LabVIEW Getting Started FAQ" <http://cnx.org/content/m15428/latest/>

 $31$ "LabVIEW Setup for "Communication Systems Projects with LabVIEW"" <http://cnx.org/content/m17319/latest/>

### 1.4.1.1 LabVIEW SubVI: util\_MeasureBER.vi

- Description: Measure the bit error rate (BER) between two bitstreams. This subVI is commonly used to compare a transmitted bitstream to a received bitstream after passing through a noisy channel.
- Category: General-purpose utility ("util" prefix)

#### 1.4.1.2 Inputs (Controls)

- 1. bitstream  $A 1-D$  Boolean array
- 2. bitstream  $B 1-D$  Boolean array

Parentheses () indicate default value; square brackets [] designate units.

#### 1.4.1.3 Outputs (Indicators)

- 1. error bitstream  $-1-D$  Boolean array
- 2. BER, bit error rate  $-DBL$
- $3.$  error count  $-132$
- 4. array size mismatch  $-$  Boolean

#### 1.4.1.4 Required Behavior

- A bit error is defined as any discrepancy between bitstream A and bitstream B at each array index. The output error count indicates the total number of bit errors.
- The error bitstream output indicates T (true) at each index value where a bit error occurred. Absence of bit errors is indicated by F (false).
- The bit error rate (BER) is calculated as the total number of bit errors divided by the bitstream length. The bit error rate is reported as NaN ("Not a Number") if the two inbound bitstreams do not have the same length.
- The output array size mismatch will be active (T) when the two bitstreams do not have the same length.

#### 1.4.1.5 LabVIEW Coding Tips

View the screencast video in Create a SubVI in LabVIEW<sup>32</sup> to learn the mechanics of subVIs.

Refer to the Figure 1.9 screencast video for LabVIEW coding tips and techniques specific to this subVI.

# Image not finished

Figure 1.9: [video] LabVIEW coding tips and techniques for util MeasureBER.vi

 $32$ "Create a SubVI in LabVIEW" <http://cnx.org/content/m14767/latest/>

# 1.5 Miscellaneous

# 1.5.1 util\_EdgeDetector.vi<sup>33</sup>

 $\frac{33}{100}$ This content is available online at  $\langle \frac{\text{http://cnx.org/content/m18606/1.1/}>.$ 

odule refers to LabVIEW, a software development environment that features a graphical  $n_{\text{ming}}$  language. Please see the LabVIEW QuickStart Guide<sup>34</sup> module for tutorials and ntation that will help you:

• Apply LabVIEW to Audio Signal Processing

**A**varted with LabVIEW

• Obtain a fully-functional evaluation edition of LabVIEW

#### Table 1.9

NOTE: Visit LabVIEW Setup<sup>35</sup> to learn how to adjust your own LabVIEW environment to match the settings used by the LabVIEW screencast video(s) in this module. Click the "Fullscreen" button at the lower right corner of the video player if the video does not fit properly within your browser window.

### 1.5.1.1 LabVIEW SubVI: util\_EdgeDetector.vi

- Description: Detect edges (transitions) in a bitstream, and indicate rising edge, falling edge, or either edge as three distinct outputs.
- Category: General-purpose utility  $("util" prefix)$

### 1.5.1.2 Inputs (Controls)

1. bitstream in  $-1-D$  array of Boolean

Parentheses () indicate default value; square brackets  $\lceil \cdot \rceil$  designate units.

### 1.5.1.3 Outputs (Indicators)

- 1. rising edge  $-1$ -D array of Boolean
- 2. falling edge  $-1$ -D array of Boolean
- 3. either edge  $-1-D$  array of Boolean

#### 1.5.1.4 Required Behavior

- Each of the three Boolean output indicators is an array of the same size as the input bitstream.
- rising edge is T whenever the the input bitstream sequence changes from F to T.
- falling edge is T whenever the the input bitstream sequence changes from T to F.
- either edge is the logical "OR" of the previous two indicator outputs.

### 1.5.1.5 LabVIEW Coding Tips

View the screencast video in Create a SubVI in LabVIEW<sup>36</sup> to learn the mechanics of subVIs. Refer to the Figure 1.10 screencast video for LabVIEW coding tips and techniques specific to this subVI.

35"LabVIEW Setup for "Communication Systems Projects with LabVIEW"" <http://cnx.org/content/m17319/latest/>

 $34 \text{ m}$ NI LabVIEW Getting Started FAQ" <http://cnx.org/content/m15428/latest/>

 $^{36}\mathrm{''Create}$ a SubVI in LabVIEW" <http://cnx.org/content/m14767/latest/>

# Image not finished

Figure 1.10: [video] LabVIEW coding tips and techniques for util\_EdgeDetector.vi

## 1.5.2 util  $GetAudio.vi<sup>37</sup>$

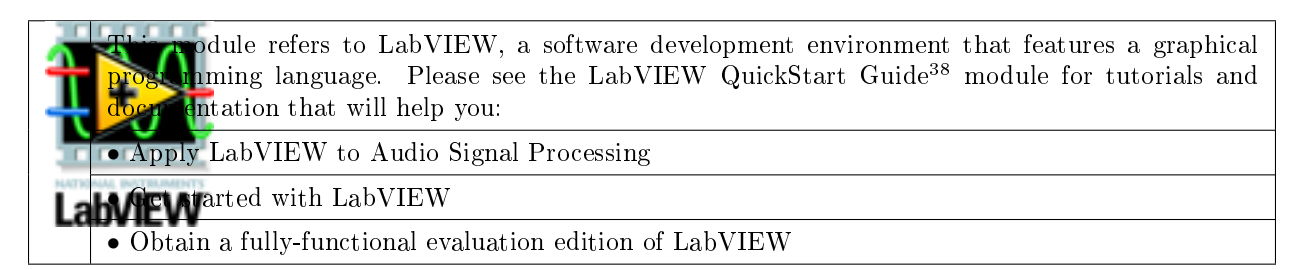

#### Table 1.10

NOTE: Visit LabVIEW Setup<sup>39</sup> to learn how to adjust your own LabVIEW environment to match the settings used by the LabVIEW screencast video(s) in this module. Click the "Fullscreen" button at the lower right corner of the video player if the video does not fit properly within your browser window.

#### 1.5.2.1 LabVIEW SubVI: util\_GetAudio.vi

- Description: Retrieve audio from a .wav file, specifically the left channel, and return as a monaural waveform.
- Category: General-purpose utility  $("util" prefix)$

#### 1.5.2.2 Inputs (Controls)

1.  $path$  – file path

Parentheses () indicate default value; square brackets  $\lceil \cdot \rceil$  designate units.

#### 1.5.2.3 Outputs (Indicators)

1. audio  $-$  waveform

#### 1.5.2.4 Required Behavior

• Retrieve a .wav audio file which can be either monaural (single channel) or stereo (two-channel), extract the left channel, and return as a waveform data type.

 $^{37}\mathrm{This}$  content is available online at  $<\!\!\mathrm{http://cnx.org/content/m18532/1.1/>}$  .

<sup>&</sup>lt;sup>38</sup>"NI LabVIEW Getting Started FAQ" <http://cnx.org/content/m15428/latest/>

<sup>39</sup>"LabVIEW Setup for "Communication Systems Projects with LabVIEW"" <http://cnx.org/content/m17319/latest/>

#### 1.5.2.5 LabVIEW Coding Tips

View the screencast video in Create a SubVI in  ${\rm LabVIEW^{40}}$  to learn the mechanics of subVIs. Refer to the Figure 1.11 screencast video for LabVIEW coding tips and techniques specific to this subVI.

# Image not finished

Figure 1.11: [video] LabVIEW coding tips and techniques for util GetAudio.vi

## 1.5.3 util  $Q$ function.vi<sup>41</sup>

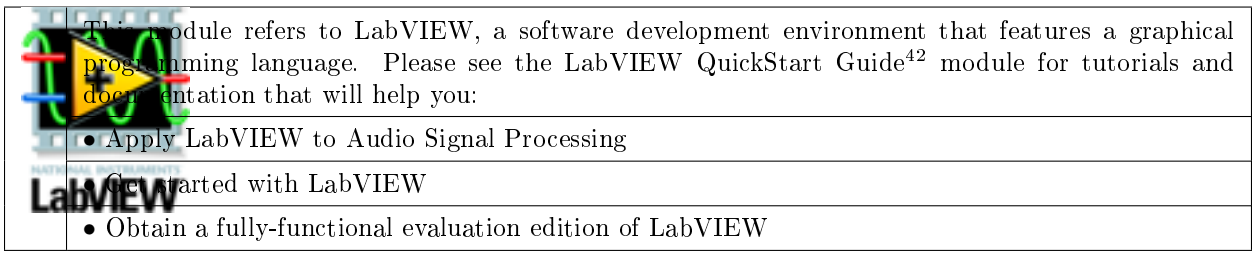

#### Table 1.11

NOTE: Visit LabVIEW Setup<sup>43</sup> to learn how to adjust your own LabVIEW environment to match the settings used by the LabVIEW screencast video(s) in this module. Click the "Fullscreen" button at the lower right corner of the video player if the video does not fit properly within your browser window.

#### 1.5.3.1 LabVIEW SubVI: util\_Qfunction.vi

- Description: Evaluate the Q-function  $Q(x)$ , the area under the right-side tail of a zero-mean unitvariance Gaussian probability density function from  $x$  to positive infinity. The Q-function is widely used in communication systems for probability-of-error calculations.
- Category: General-purpose utility  $("util" prefix)$

### 1.5.3.2 Inputs (Controls)

1.  $x - DBL$ 

Parentheses () indicate default value; square brackets [] designate units.

 $40$ "Create a SubVI in LabVIEW" <http://cnx.org/content/m14767/latest/>

<sup>&</sup>lt;sup>41</sup>This content is available online at  $\langle$ http://cnx.org/content/m18545/1.1/ $>$ .

 $^{42}$ "NI LabVIEW Getting Started FAQ" <http://cnx.org/content/m15428/latest/>

<sup>43&</sup>quot;LabVIEW Setup for "Communication Systems Projects with LabVIEW"" <http://cnx.org/content/m17319/latest/>

#### 1.5.3.3 Outputs (Indicators)

1.  $Q(x) - DBL$ 

#### 1.5.3.4 Required Behavior

• Given the parameter value x, return the area under the right-side tail of a zero-mean unit-variance Gaussian probability density function from x to positive infinity.

#### 1.5.3.5 LabVIEW Coding Tips

View the screencast video in Create a SubVI in LabVIEW<sup>44</sup> to learn the mechanics of subVIs. Refer to the Figure 1.12 screencast video for LabVIEW coding tips and techniques specific to this subVI.

# Image not finished

Figure 1.12: [video] LabVIEW coding tips and techniques for util Qfunction.vi

 $44$ "Create a SubVI in LabVIEW" <http://cnx.org/content/m14767/latest/>

# Chapter 2

# Baseband Modulation and Pulse Amplitude Modulation (PAM)

## 2.1 Pulse shapes

### 2.1.1 pam RaisedCosinePulse.vi

This module refers to LabVIEW, a software development environment that features a graphical  $p_{\text{m}}$  anguage. Please see the LabVIEW QuickStart Guide<sup>2</sup> module for tutorials and doction that will help you:

• Apply LabVIEW to Audio Signal Processing

tarted with LabVIEW

• Obtain a fully-functional evaluation edition of LabVIEW

#### Table 2.1

NOTE: Visit LabVIEW  $\mathrm{Setup}^3$  to learn how to adjust your own LabVIEW environment to match the settings used by the LabVIEW screencast video(s) in this module. Click the "Fullscreen" button at the lower right corner of the video player if the video does not fit properly within your browser window.

#### 2.1.1.1 LabVIEW SubVI: pam\_RaisedCosinePulse.vi

- Description: Create a raised cosine pulse shape suitable for a pulse amplitude modulation (PAM) transmitter.
- Category: Pulse amplitude modulation (PAM) ("pam" prefix)

#### 2.1.1.2 Inputs (Controls)

1. Tb, bit interval  $(0.01)$  [s]  $-DBL$ 

<sup>&</sup>lt;sup>1</sup>This content is available online at  $\langle \text{http://cnx.org/content/m18566/1.1}/\rangle$ .

<sup>&</sup>lt;sup>2</sup>"NI LabVIEW Getting Started FAQ" <http://cnx.org/content/m15428/latest/>

<sup>&</sup>lt;sup>3</sup>"LabVIEW Setup for "Communication Systems Projects with LabVIEW"" <http://cnx.org/content/m17319/latest/>

```
2. alpha, excess bandwidth factor (0.5) - DBL3. N, bit intervals for support (4) - DBL4. fs, sampling frequency (1000) [Hz] - DBL
```
Parentheses () indicate default value; square brackets [] designate units.

#### 2.1.1.3 Outputs (Indicators)

1. pulse shape  $-1-D$  DBL array

#### 2.1.1.4 Required Behavior

• "pulse shape" is an array containing the raised cosine pulse shape defined by the equation

$$
p(t) = \text{sinc}\left(2B_0 t\right) \left(\frac{\cos\left(2\pi \alpha B_0 t\right)}{1 - 16\left(\alpha B_0 t\right)^2}\right)
$$

- $B_0 =$  Nyquist bandwidth, the minimum possible transmit bandwidth achieved by a sinc pulse
- $B_0 = \frac{1}{2T_b}$ , where Tb is the bit interval
- $\alpha$  = roll-off factor (also called excess bandwidth factor),  $0 \le \alpha \le 1$  (alpha = 0 creates an unmodified sinc pulse, and alpha  $= 1$  creates a fully damped sinc pulse with twice the Nyquist bandwidth).
- The "alpha" control value must be limited to the range 0 to 1 and be incrementable by steps of 0.1.

The raised cosine pulse shape is fundamental to digital communication systems. Its name derives from its frequency-domain shape. Refer to the Figure 2.1 screencast video to learn more about the raised cosine pulse.

# Image not finished

Figure 2.1: [video] Explanation of raised cosine pulse

#### 2.1.1.5 LabVIEW Coding Tips

View the screencast video in Create a SubVI in LabVIEW<sup>4</sup> to learn the mechanics of subVIs. Refer to the Figure 2.2 screencast video for LabVIEW coding tips and techniques specific to this subVI.

# Image not finished

Figure 2.2: [video] LabVIEW coding tips and techniques for pam\_RaisedCosinePulse.vi

 $^{4}$  "Create a SubVI in LabVIEW"  $<$   $\!\rm{http://cnx.org/content/m14767/latest/}>$ 

2.1.2 pam\_RectanglePulse.vi<sup>5</sup>

This content is available online at  $\langle \frac{http://cnx.org/content/m18454/1.1}{\rangle}$ .

#### 20 CHAPTER 2. BASEBAND MODULATION AND PULSE AMPLITUDE MODULATION (PAM)

odule refers to LabVIEW, a software development environment that features a graphical  $n_{\text{ming language}}$ . Please see the LabVIEW QuickStart Guide<sup>6</sup> module for tutorials and doction that will help you:

• Apply LabVIEW to Audio Signal Processing

 $\blacksquare$  atted with LabVIEW

• Obtain a fully-functional evaluation edition of LabVIEW

#### Table 2.2

NOTE: Visit  ${\rm Lab} {\rm VIEW}$  Setup<sup>7</sup> to learn how to adjust your own  ${\rm Lab} {\rm VIEW}$  environment to match the settings used by the LabVIEW screencast video(s) in this module. Click the "Fullscreen" button at the lower right corner of the video player if the video does not fit properly within your browser window.

#### 2.1.2.1 LabVIEW SubVI: pam\_RectanglePulse.vi

- Description: Create a rectangle pulse shape suitable for pulse amplitude modulation (PAM) transmitters.
- Category: Pulse amplitude modulation (PAM) ("pam" prefix)

### 2.1.2.2 Inputs (Controls)

- 1. Tb, bit interval  $[s]$  DBL
- 2. fs, sampling frequency  $[Hz] DBL$

Parentheses () indicate default value; square brackets [] designate units.

#### 2.1.2.3 Outputs (Indicators)

1. pulse shape  $-1$ -D DBL array

#### 2.1.2.4 Required Behavior

- pulse shape is an array of constant unit value.
- The array length is one bit interval Tb times the sampling frequency fs.

### 2.1.2.5 LabVIEW Coding Tips

Review the LabVIEW help page for "Programming | Array | Initialize Array."

### 2.1.3 pam ManchesterPulse.vi

 $^{6}$  "NI LabVIEW Getting Started FAQ"  $<$  http://cnx.org/content/m15428/latest/ $>$ 

 $^{7}$ "LabVIEW Setup for "Communication Systems Projects with LabVIEW"" <http://cnx.org/content/m17319/latest/>

<sup>&</sup>lt;sup>8</sup>This content is available online at  $\langle \text{http://cnx.org/content/m18466/1.1/}\rangle$ .

odule refers to LabVIEW, a software development environment that features a graphical  $n_{\text{ming language}}$ . Please see the LabVIEW QuickStart Guide<sup>9</sup> module for tutorials and doction that will help you:

• Apply LabVIEW to Audio Signal Processing

 $\bullet$  tarted with LabVIEW

• Obtain a fully-functional evaluation edition of LabVIEW

#### Table 2.3

NOTE: Visit LabVIEW Setup<sup>10</sup> to learn how to adjust your own LabVIEW environment to match the settings used by the LabVIEW screencast video(s) in this module. Click the "Fullscreen" button at the lower right corner of the video player if the video does not fit properly within your browser window.

### 2.1.3.1 LabVIEW SubVI: pam\_ManchesterPulse.vi

- Description: Create a prototype Manchester pulse shape. The Manchester pulse is a polar NRZ (non return to zero) that is 1 during the first half of the bit interval and -1 during the second half of the bit interval.
- Category: Pulse amplitude modulation ("pam" prefix)

#### 2.1.3.2 Inputs (Controls)

- 1. Tb, bit interval  $[s]$   $(1)$  DBL
- 2. fs, sampling frequency  $[Hz]$  (10) DBL

Parentheses ( ) indicate default value; square brackets [ ] designate units.

### 2.1.3.3 Outputs (Indicators)

1. pulse shape  $-1-D$  array of DBL

#### 2.1.3.4 Required Behavior

- pulse shape contains Tb times fs sample points.
- The first half of the output array contains  $+1$ , while the second half of the output array contains  $-1$ .

### 2.1.3.5 LabVIEW Coding Tips

View the screencast video in Create a SubVI in LabVIEW<sup>11</sup> to learn the mechanics of subVIs. Refer to the Figure 2.3 screencast video for LabVIEW coding tips and techniques specific to this subVI.

<sup>&</sup>lt;sup>9</sup>"NI LabVIEW Getting Started FAQ" <http://cnx.org/content/m15428/latest/>

<sup>10&</sup>quot;LabVIEW Setup for "Communication Systems Projects with LabVIEW"" <http://cnx.org/content/m17319/latest/>

 $^{11}$ "Create a SubVI in LabVIEW" <http://cnx.org/content/m14767/latest/>  $\,$ 

# Image not finished

Figure 2.3: [video] LabVIEW coding tips and techniques for pam\_ManchesterPulse.vi

## 2.2 Transmitter components

## 2.2.1 pam SignalPointMapper.vi<sup>12</sup>

odule refers to LabVIEW, a software development environment that features a graphical nming language. Please see the LabVIEW QuickStart Guide<sup>13</sup> module for tutorials and Intation that will help you:

pply LabVIEW to Audio Signal Processing

**Nu**arted with LabVIEW

• Obtain a fully-functional evaluation edition of LabVIEW

Table 2.4

NOTE: Visit LabVIEW Setup<sup>14</sup> to learn how to adjust your own LabVIEW environment to match the settings used by the LabVIEW screencast video(s) in this module. Click the "Fullscreen" button at the lower right corner of the video player if the video does not fit properly within your browser window.

### 2.2.1.1 LabVIEW SubVI: pam\_SignalPointMapper.vi

- Description: Map a bitstream onto two different levels.
- Category: Pulse amplitude modulation  $(PAM)$  ("pam" prefix)

### 2.2.1.2 Inputs (Controls)

- 1. bitstream in  $-1-D$  Boolean array
- 2. T level  $(1) DBL$
- 3. F level  $(0) DBL$

Parentheses () indicate default value; square brackets  $\lceil \cdot \rceil$  designate units.

### 2.2.1.3 Outputs (Indicators)

1. signal level  $-1-D$  DBL array

<sup>&</sup>lt;sup>12</sup>This content is available online at  $\langle$ http://cnx.org/content/m18570/1.1/ $>$ .

<sup>&</sup>lt;sup>13</sup>"NI LabVIEW Getting Started FAQ" <http://cnx.org/content/m15428/latest/>

<sup>&</sup>lt;sup>14</sup>"LabVIEW Setup for "Communication Systems Projects with LabVIEW"" <http://cnx.org/content/m17319/latest/>

#### 2.2.1.4 Required Behavior

• Each element of the bitstream maps to one of two possible signal levels: T values convert to the value specified by  $T$  level and  $F$  values convert to the value specified by  $F$  level.

#### 2.2.1.5 LabVIEW Coding Tips

View the screencast video in Create a SubVI in  ${\rm LabVIEW^{15}}$  to learn the mechanics of subVIs. Refer to the Figure 2.4 screencast video for LabVIEW coding tips and techniques specific to this subVI.

# Image not finished

Figure 2.4: [video] LabVIEW coding tips and techniques for pam\_SignalPointMapper.vi

## 2.2.2 pam TransmitFilter.vi<sup>16</sup>

odule refers to LabVIEW, a software development environment that features a graphical  $n_{\text{m}}$  language. Please see the LabVIEW QuickStart Guide<sup>17</sup> module for tutorials and entation that will help you:

• Apply LabVIEW to Audio Signal Processing

**N**uarted with LabVIEW

• Obtain a fully-functional evaluation edition of LabVIEW

#### Table 2.5

NOTE: Visit LabVIEW Setup<sup>18</sup> to learn how to adjust your own LabVIEW environment to match the settings used by the LabVIEW screencast video(s) in this module. Click the "Fullscreen" button at the lower right corner of the video player if the video does not fit properly within your browser window.

#### 2.2.2.1 LabVIEW SubVI: pam\_TransmitFilter.vi

- Description: Convert a sequence (array) of signal levels to a signal waveform with a user-defined pulse shape. Each element of the signal levels array generates one "analog" pulse (a sampled-value discrete-time waveform). This device is commonly called a "transmit filter" since it is implemented by an impulse train driving an FIR filter.
- Category: Pulse amplitude modulation (PAM) ("pam" prefix)

 $^{15}\mathrm{''Create}$ a SubVI in LabVIEW" <http://cnx.org/content/m14767/latest/>

 $^{16}$ This content is available online at <http://cnx.org/content/m18472/1.1/>.

 $^{17}\,^{\rm n}{\rm NI}$  LabVIEW Getting Started FAQ" <http://cnx.org/content/m15428/latest/>

<sup>&</sup>lt;sup>18</sup>"LabVIEW Setup for <sup>"</sup>Communication Systems Projects with LabVIEW"" <http://cnx.org/content/m17319/latest/>

### **CHAPTER 2. BASEBAND MODULATION AND PULSE AMPLITUDE** MODULATION (PAM)

### 2.2.2.2 Inputs (Controls)

```
1. signal levels in -1-D DBL array
```
- 2. pulse shape  $-1$ -D DBL array
- 3. Tb, bit interval  $[s]$  DBL
- 4. fs, sampling frequency  $[Hz] DBL$

Parentheses ( ) indicate default value; square brackets [ ] designate units.

### 2.2.2.3 Outputs (Indicators)

```
1. waveform out - waveform
```
2. samples per  $bit - 1-D DBL$  array

### 2.2.2.4 Required Behavior

- Each element of signal levels in indicates the amplitude of a user-defined pulse shape, which is assumed to have a unit amplitude.
- Pulses are generated once each bit interval defined by Tb. The finished waveform waveform out is the superposition (sum) of all individual time-shifted pulse waveforms.
- The prototype waveform waveform out may extend beyond a single bit interval.

### 2.2.2.5 LabVIEW Coding Tips

View the screencast video in Create a SubVI in LabVIEW<sup>19</sup> to learn the mechanics of subVIs. Refer to the Figure 2.5 screencast video for LabVIEW coding tips and techniques specific to this subVI.

# Image not finished

Figure 2.5: [video] LabVIEW coding tips and techniques for pam\_TransmitFilter.vi

## 2.2.3 pam TransmitSync.vi<sup>20</sup>

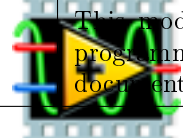

odule refers to LabVIEW, a software development environment that features a graphical  $n_{\text{m}}$  language. Please see the LabVIEW QuickStart Guide<sup>21</sup> module for tutorials and ntation that will help you:

continued on next page

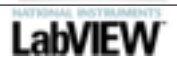

 $19$ "Create a SubVI in LabVIEW" <http://cnx.org/content/m14767/latest/>

 $^{20}\rm{This}$  content is available online at  $<$  http://cnx.org/content/m18478/1.1/>.

- Apply LabVIEW to Audio Signal Processing
- Get started with LabVIEW
- Obtain a fully-functional evaluation edition of LabVIEW

#### Table 2.6

NOTE: Visit LabVIEW Setup<sup>22</sup> to learn how to adjust your own LabVIEW environment to match the settings used by the LabVIEW screencast video(s) in this module. Click the "Fullscreen" button at the lower right corner of the video player if the video does not fit properly within your browser window.

#### 2.2.3.1 LabVIEW SubVI: pam\_TransmitSync.vi

- Description: Create transmitter sync pulses to indicate the start and end of a bit interval. Also report the samples per bit interval.
- Category: Pulse amplitude modulation ("pam" prefix)

#### 2.2.3.2 Inputs (Controls)

- 1. message length  $(10) 132$
- 2. Tb, bit interval  $[s]$   $(1)$  DBL
- 3. fs, sampling frequency  $[Hz]$  (10) DBL

Parentheses ( ) indicate default value; square brackets [ ] designate units.

#### 2.2.3.3 Outputs (Indicators)

- 1. start bit interval  $-1-D$  array of Boolean
- 2. end bit interval  $-1-D$  array of Boolean
- 3. samples per bit interval  $-132$

#### 2.2.3.4 Required Behavior

- samples per bit interval indicates Tb times fs sample points.
- start bit interval and end bit interval each contain message length times samples per bit interval elements in which T indicates the boundary of a bit interval.
- The first element of start bit interval is T. The remaining elements for the bit interval are F.
- end bit interval is similar to start bit interval, except the T element occurs at the end of a bit interval.

 $^{21}\,$  "NI LabVIEW Getting Started FAQ" <http://cnx.org/content/m15428/latest/>

 $^{22}$ "LabVIEW Setup for "Communication Systems Projects with LabVIEW"" <http://cnx.org/content/m17319/latest/>

#### 2.2.3.5 LabVIEW Coding Tips

View the screencast video in Create a SubVI in  ${\rm LabVIEW^{23}}$  to learn the mechanics of subVIs. Refer to the Figure 2.6 screencast video for LabVIEW coding tips and techniques specific to this subVI.

# Image not finished

Figure 2.6: [video] LabVIEW coding tips and techniques for pam\_TransmitSync.vi

 $23$ "Create a SubVI in LabVIEW" <http://cnx.org/content/m14767/latest/>

# Chapter 3

# Bandpass Modulation

## 3.1 bpm EnvelopeDetector.vi<sup>1</sup>

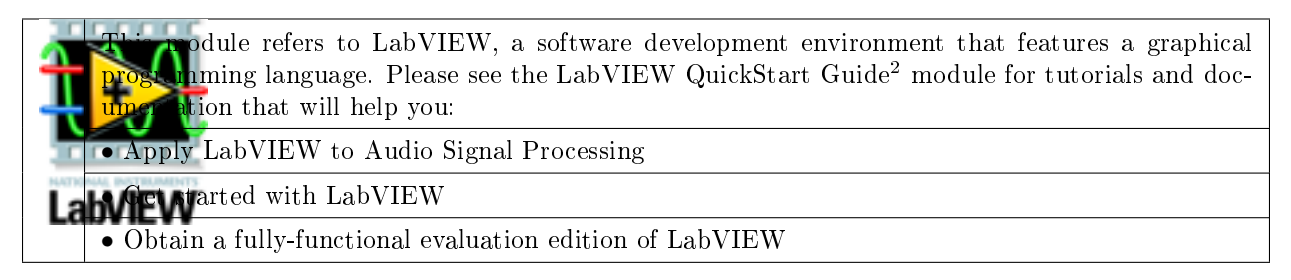

#### Table 3.1

NOTE: Visit LabVIEW Setup<sup>3</sup> to learn how to adjust your own LabVIEW environment to match the settings used by the LabVIEW screencast video(s) in this module. Click the "Fullscreen" button at the lower right corner of the video player if the video does not fit properly within your browser window.

### 3.1.1 LabVIEW SubVI: bpm\_EnvelopeDetector.vi

- Description: Demodulate an amplitude shift keyed (ASK) signal using envelope detection, a type of noncoherent detection. The envelope detector is a "square-law" device (actually an absolute value operator) followed by a lowpass filter.
- Category: Bandpass modulation ("bpm" prefix)

### 3.1.2 Inputs (Controls)

- 1. modulated signal in  $-$  waveform
- 2. LPF corner frequency [Hz] (100) DBL
- 3. LPF order  $(2) 132$

Parentheses () indicate default value; square brackets [] designate units.

<sup>&</sup>lt;sup>1</sup>This content is available online at <http://cnx.org/content/m18420/1.1/>.

<sup>&</sup>lt;sup>2</sup>"NI LabVIEW Getting Started FAQ" <http://cnx.org/content/m15428/latest/>

<sup>&</sup>lt;sup>3</sup>"LabVIEW Setup for "Communication Systems Projects with LabVIEW"" <http://cnx.org/content/m17319/latest/>

### 3.1.3 Outputs (Indicators)

1. baseband signal out  $-$  waveform

### 3.1.4 Required Behavior

- The absolute value of modulated signal in is filtered by a Butterworth lowpass filter to produce baseband signal out
- The Butterworth filter corner frequency and order may be adjusted.

### 3.1.5 LabVIEW Coding Tips

View the screencast video in Create a SubVI in LabVIEW<sup>4</sup> to learn the mechanics of subVIs. Refer to the Figure 3.1 screencast video for LabVIEW coding tips and techniques specific to this subVI.

# Image not finished

Figure 3.1: [video] LabVIEW coding tips and techniques for bpm\_EnvelopeDetector.vi

## 3.2 bpm ProductModulator.vi<sup>5</sup>

odule refers to LabVIEW, a software development environment that features a graphical **p**rogramming language. Please see the LabVIEW QuickStart Guide<sup>6</sup> module for tutorials and doction that will help you:

• Apply LabVIEW to Audio Signal Processing

Atarted with LabVIEW

• Obtain a fully-functional evaluation edition of LabVIEW

#### Table 3.2

NOTE: Visit  ${\rm Lab} {\rm VIEW}$  Setup<sup>7</sup> to learn how to adjust your own  ${\rm Lab} {\rm VIEW}$  environment to match the settings used by the LabVIEW screencast video(s) in this module. Click the "Fullscreen" button at the lower right corner of the video player if the video does not fit properly within your browser window.

<sup>4</sup>"Create a SubVI in LabVIEW" <http://cnx.org/content/m14767/latest/>

 $5$ This content is available online at <http://cnx.org/content/m18556/1.1/>.

 $6"$ NI LabVIEW Getting Started FAQ" <http://cnx.org/content/m15428/latest/>

 $^{7}$ "LabVIEW Setup for "Communication Systems Projects with LabVIEW"" <http://cnx.org/content/m17319/latest/>

#### 3.2.1 LabVIEW SubVI: bpm\_ProductModulator.vi

- Description: Modulate a baseband signal by a sinusoidal carrier wave that has unit energy as measured over a single bit interval.
- Category: Bandpass modulation ("bpm" prefix)

### 3.2.2 Inputs (Controls)

- 1. waveform  $in -$  waveform
- 2. Tb, bit interval  $[s]$  DBL
- 3. fc, carrier frequency  $[Hz] DBL$
- 4. fs, sampling frequency  $[Hz] DBL$

Parentheses ( ) indicate default value; square brackets [ ] designate units.

### 3.2.3 Outputs (Indicators)

- 1. waveform out  $-$  waveform
- 2. carrier  $-$  waveform

### 3.2.4 Required Behavior

• waveform out is the product of waveform in and the sinusoidal carrier signal

$$
A_c \cos\left(2\pi f_c t\right)
$$

 $A_c$ 

, where

is the carrier amplitude and

 $f_c$ 

is the carrier frequency in Hz.

• The carrier sinusoid amplitude must be

$$
A_c=\sqrt{\frac{2}{T_b}}
$$

in order to achieve the "unit energy per bit interval" criterion. The Figure 3.2 screencast video explains the origin of this equation.

• carrier is the output of the sinusoidal oscillator used to modulate the inbound signal.

# Image not finished

Figure 3.2: [video] Explanation of the "unit energy per bit" amplitude equation

### 3.2.5 LabVIEW Coding Tips

View the screencast video in Create a SubVI in LabVIEW<sup>8</sup> to learn the mechanics of subVIs. Refer to the Figure 3.3 screencast video for LabVIEW coding tips and techniques specific to this subVI.

# Image not finished

Figure 3.3: [video] LabVIEW coding tips and techniques for bpm\_ProductModulator.vi

## 3.3 bpm ReceiverFilter.vi<sup>9</sup>

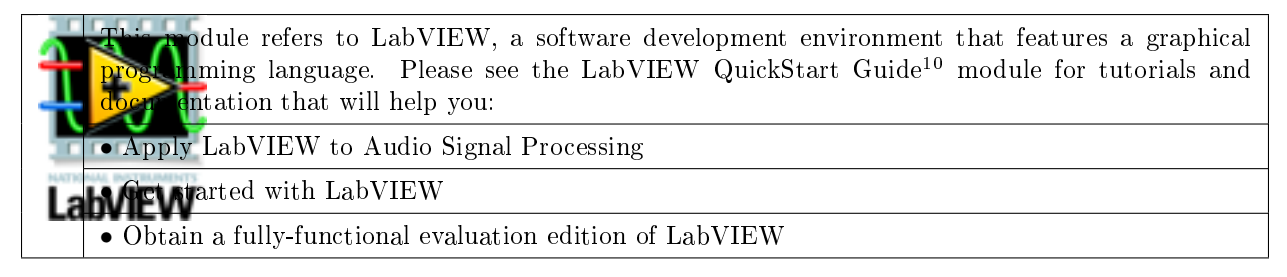

#### Table 3.3

NOTE: Visit LabVIEW  $Setup^{11}$  to learn how to adjust your own LabVIEW environment to match the settings used by the LabVIEW screencast video(s) in this module. Click the "Fullscreen" button at the lower right corner of the video player if the video does not fit properly within your browser window.

### 3.3.1 LabVIEW SubVI: bpm\_ReceiverFilter.vi

- Description: Remove out-of-band signals at the front end of a receiver using a bandpass filter tuned to the carrier frequency and with a bandwidth that matches the bandwidth of the transmitted signal.
- Category: Bandpass modulation ("bpm" prefix)

### 3.3.2 Inputs (Controls)

- 1. signal in  $-$  waveform
- 2. center frequency  $[Hz]$  (1000) DBL
- 3. bandwidth  $[Hz]$  (100) DBL
- 4. order  $(10) 132$

Parentheses () indicate default value; square brackets [] designate units.

<sup>8&</sup>quot;Create a SubVI in LabVIEW" <http://cnx.org/content/m14767/latest/>

 $^9\mathrm{This\ content\ is\ available\ online\ at\ .}$ 

<sup>&</sup>lt;sup>10</sup>"NI LabVIEW Getting Started FAQ" <http://cnx.org/content/m15428/latest/>

<sup>11</sup>"LabVIEW Setup for "Communication Systems Projects with LabVIEW"" <http://cnx.org/content/m17319/latest/>
## 3.3.3 Outputs (Indicators)

1. signal out  $-$  waveform

## 3.3.4 Required Behavior

- signal in is filtered by an elliptic bandpass filter to produce signal out
- The elliptic filter characteristics (center frequency, bandwidth, and order) may be adjusted.

# 3.3.5 LabVIEW Coding Tips

View the screencast video in Create a SubVI in  ${\rm LabVIEW^{12}}$  to learn the mechanics of subVIs. Refer to the Figure 3.4 screencast video for LabVIEW coding tips and techniques specific to this subVI.

# Image not finished

Figure 3.4: [video] LabVIEW coding tips and techniques for bpm\_ReceiverFilter.vi

 $12$ "Create a SubVI in LabVIEW" <http://cnx.org/content/m14767/latest/>

 $\it{CHAPTER}$ 3. BANDPASS MODULATION

# Chapter 4

# Demodulation and Bitstream Regeneration

# 4.1 Synchronization

## 4.1.1 regen BitClock.vi

odule refers to LabVIEW, a software development environment that features a graphical  $n_{\text{m}}$ ing language. Please see the LabVIEW QuickStart Guide<sup>2</sup> module for tutorials and doction that will help you:

• Apply LabVIEW to Audio Signal Processing

tarted with LabVIEW

• Obtain a fully-functional evaluation edition of LabVIEW

### Table 4.1

NOTE: Visit LabVIEW  $\mathrm{Setup}^3$  to learn how to adjust your own LabVIEW environment to match the settings used by the LabVIEW screencast video(s) in this module. Click the "Fullscreen" button at the lower right corner of the video player if the video does not fit properly within your browser window.

## 4.1.1.1 LabVIEW SubVI: regen\_BitClock.vi

- Description: Create a bit clock signal based on a free-running oscillator with a sync input. The bit clock signal is a square wave oscillating at a nominal frequency. The oscillator phase resets when the synchronizing input pulse is active.
- Category: Bitstream regeneration ("regen" prefix)

 $^1\rm{This\ content}$  is available online at  $<\!\!\!\mathrm{http://cnx.org/content/m18612/1.1/>}$  .

<sup>&</sup>lt;sup>2</sup>"NI LabVIEW Getting Started FAQ" <http://cnx.org/content/m15428/latest/>

 $3"$ LabVIEW Setup for "Communication Systems Projects with LabVIEW"" <http://cnx.org/content/m17319/latest/>

4.1.1.2 Inputs (Controls)

- 1. restart bit interval  $-1-D$  Boolean array
- 2. nominal frequency  $[Hz] DBL$
- 3. fs  $[Hz] DBL$

Parentheses () indicate default value; square brackets [] designate units.

## 4.1.1.3 Outputs (Indicators)

1. bit  $clock - 1-D$  Boolean array

## 4.1.1.4 Required Behavior

- bit clock is the output of a square wave oscillator represented as a Boolean array. The nominal oscillation frequency is determined by the inputs nominal frequency in Hz and the system sampling frequency fs, also in Hz.
- The bit clock output array is the same length as the input array restart bit interval.
- The oscillator phase resets anytime that restart bit interval is T, thereby synchronizing the bit clock to the beginning of a bit interval as detected by another system.

## 4.1.1.5 LabVIEW Coding Tips

View the screencast video in Create a SubVI in LabVIEW<sup>4</sup> to learn the mechanics of subVIs. Refer to the Figure 4.1 screencast video for LabVIEW coding tips and techniques specific to this subVI.

# Image not finished

Figure 4.1: [video] LabVIEW coding tips and techniques for regen BitClock.vi

# 4.1.2 regen\_BitSync.vi<sup>5</sup>

odule refers to LabVIEW, a software development environment that features a graphical  $n_{\text{ming language}}$ . Please see the LabVIEW QuickStart Guide<sup>6</sup> module for tutorials and doction that will help you:

• Apply LabVIEW to Audio Signal Processing

tarted with LabVIEW

continued on next page

 $4"Create a SubVI in LabVIEW" < <a href="http://cnx.org/content/m14767/latest/>http://cnx.org/content/m14767/latest/>http://cnx.org/content/m14767/latest/>http://cnx.org/content/m14767/latest/>http://cnx.org/content/m14767/latest/>http://cnx.org/content/m14767/latest/>http://cnx.org/content/m14767/latest/>http://cnx.org/content/m14767/latest/>http://cnx.org/content/m14767/latest/>http://cnx.org/content/m14767/latest/>http://cnx.org/content/m14767/latest/>http://cnx.org/content/m14767/latest/>http$ 

 $^{5}$ This content is available online at <http://cnx.org/content/m18627/1.1/>.

• Obtain a fully-functional evaluation edition of LabVIEW

#### Table 4.2

NOTE: Visit  ${\rm Lab} {\rm VIEW}$  Setup<sup>7</sup> to learn how to adjust your own  ${\rm Lab} {\rm VIEW}$  environment to match the settings used by the LabVIEW screencast video(s) in this module. Click the "Fullscreen" button at the lower right corner of the video player if the video does not fit properly within your browser window.

## 4.1.2.1 LabVIEW SubVI: regen\_BitSync.vi

- Description: Recover a bitstream synchronization signal from a polar NRZ baseband signal as an array of sampling instants.
- Category: Bitstream regeneration ("regen" prefix)

## 4.1.2.2 Inputs (Controls)

- 1. signal in  $-$  waveform
- 2. bit rate  $[Hz] DBL$

Parentheses () indicate default value; square brackets [] designate units.

### 4.1.2.3 Outputs (Indicators)

- 1. sampling instants  $-$  Boolean 1-D array
- 2. intermediate signals  $-$  cluster of three waveforms: (1) absolute value, (2) bandpass filter, and (3) thresholded BPF

### 4.1.2.4 Required Behavior

- Pass signal in through a "square-law" device (square the waveform), and then through a narrowband bandpass filter tuned to the bit rate.
- Detect locations of negative-going zero crossings of the bandpass filter output and return as the Boolean array sampling instants.
- Bundle the intermediate signals (square-law device output, bandpass filter output, and thresholded bandpass filter output) as the cluster intermediate signals.

### 4.1.2.5 LabVIEW Coding Tips

View the screencast video in Create a SubVI in LabVIEW<sup>8</sup> to learn the mechanics of subVIs. Refer to the Figure 4.2 screencast video for LabVIEW coding tips and techniques specific to this subVI.

# Image not finished

Figure 4.2: [video] LabVIEW coding tips and techniques for regen BitSync.vi

 $^{6}$  "NI LabVIEW Getting Started FAQ"  $<$  http://cnx.org/content/m15428/latest/ $>$ 

 $^{7}$ "LabVIEW Setup for "Communication Systems Projects with LabVIEW"" <http://cnx.org/content/m17319/latest/>

<sup>8</sup>"Create a SubVI in LabVIEW" <http://cnx.org/content/m14767/latest/>

# 4.1.3 regen\_FrameSync.vi<sup>9</sup>

<sup>&</sup>lt;sup>9</sup>This content is available online at  $\langle \frac{\text{http://cnx.org/content/m18576/1.1/}}$ .

odule refers to LabVIEW, a software development environment that features a graphical  $n_{\text{ming}}$  language. Please see the LabVIEW QuickStart Guide<sup>10</sup> module for tutorials and ntation that will help you:

• Apply LabVIEW to Audio Signal Processing

**A**varted with LabVIEW

• Obtain a fully-functional evaluation edition of LabVIEW

### Table 4.3

NOTE: Visit LabVIEW Setup<sup>11</sup> to learn how to adjust your own LabVIEW environment to match the settings used by the LabVIEW screencast video(s) in this module. Click the "Fullscreen" button at the lower right corner of the video player if the video does not fit properly within your browser window.

## 4.1.3.1 LabVIEW SubVI: regen\_FrameSync.vi

- Description: Establish frame sync on a message containing a standard preamble, and then return the message portion of the bitstream. The bitstream must satisfy the following requirement: (1) Message frame size = 10 bits (start bit, 8-bit character, and stop bit), (2) start bit = F, stop bit = T, and (3) message is preceded by one frame containing the 8-bit value 0xFF. Requirement (3) can equivalently be restated as the preamble must end with 9 consecutive T values.
- Category: Bitstream regeneration ("regen" prefix)

### 4.1.3.2 Inputs (Controls)

1. bitstream in  $-1-D$  Boolean array

Parentheses ( ) indicate default value; square brackets [ ] designate units.

### 4.1.3.3 Outputs (Indicators)

- 1. bitstream out  $-1$ -D Boolean array
- 2. message detected?  $-$  Boolean

### 4.1.3.4 Required Behavior

- Search bitstream in for 9 consecutive T values, and return the remaining array as bitstream out. Return an empty array if the required pattern is not found.
- Set message detected? to T if the required pattern is found.

 $^{10\, \rm m}{\rm NI}$ Lab<code>VIEW</code> Getting Started FAQ" <http://cnx.org/content/m15428/latest/>

 $11$ "LabVIEW Setup for "Communication Systems Projects with LabVIEW"" <http://cnx.org/content/m17319/latest/>

#### 4.1.3.5 LabVIEW Coding Tips

View the screencast video in Create a  $\mathbf{SubVI}$  in  $\mathbf{LabVIEW^{12}}$  to learn the mechanics of subVIs. Refer to the Figure 4.3 screencast video for LabVIEW coding tips and techniques specific to this subVI.

# Image not finished

Figure 4.3: [video] LabVIEW coding tips and techniques for regen FrameSync.vi

# 4.2 Preamble processing

# 4.2.1 regen  $ExtractPreamble.vi<sup>13</sup>$

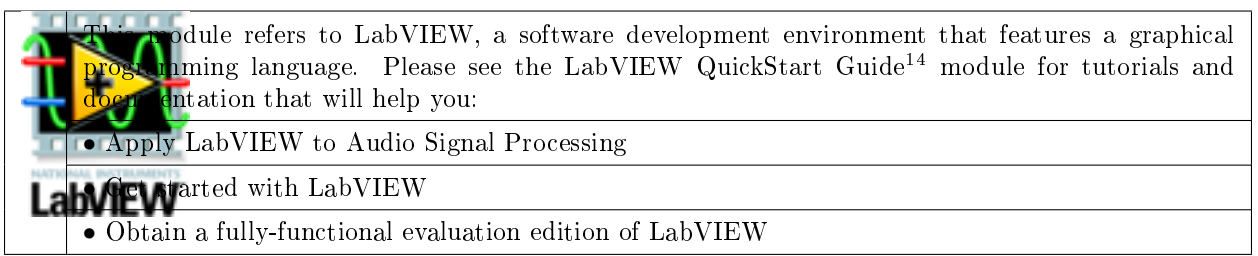

### Table 4.4

NOTE: Visit LabVIEW Setup<sup>15</sup> to learn how to adjust your own LabVIEW environment to match the settings used by the LabVIEW screencast video(s) in this module. Click the "Fullscreen" button at the lower right corner of the video player if the video does not fit properly within your browser window.

## 4.2.1.1 LabVIEW SubVI: regen\_ExtractPreamble.vi

- Description: Detect and extract the preamble from a baseband signal. A preset number of alternating 1s and 0s (also designated as marks and spaces) typically starts the preamble to "wake up" the receiver's carrier sync and bit sync subsystems. This subVI assumes the received signal is quiet (nominally zero) prior to the preamble.
- Category: Bitstream regeneration ("regen" prefix)

 $^{12}\mathrm{''Create}$ a SubVI in LabVIEW" <http://cnx.org/content/m14767/latest/>

 $^{13}\mathrm{This}$  content is available online at  $<\!\!\mathrm{http://cnx.org/content/m18585/1.1/>}$ .

<sup>&</sup>lt;sup>14</sup>"NI LabVIEW Getting Started FAQ" <http://cnx.org/content/m15428/latest/>

<sup>&</sup>lt;sup>15</sup>"LabVIEW Setup for "Communication Systems Projects with LabVIEW"" <http://cnx.org/content/m17319/latest/>

### 4.2.1.2 Inputs (Controls)

```
1. signal in - waveform
```

```
2. Tb [s] - DBL
```
- 3. bit intervals to skip  $(4) 132$
- 4. bit intervals to keep  $(32) 132$
- 5. threshold  $(0.1) DBL$

Parentheses () indicate default value; square brackets  $\lceil \cdot \rceil$  designate units.

### 4.2.1.3 Outputs (Indicators)

```
1. preamble out - waveform
```
2. preamble detected? - Boolean

## 4.2.1.4 Required Behavior

- signal in is scanned from the beginning to detect when the signal amplitude exceeds threshold. If the input signal never exceeds the threshold, preamble out returns an empty waveform and preamble detected? returns F.
- Once a valid threshold crossing is detected, preamble out extracts a portion of signal in of duration bit intervals to keep times the bit interval Tb; the extracted signal begins at the location of the first threshold crossing plus bit intervals to skip times the bit interval. The Boolean indicator preamble detected? is set to T.

### 4.2.1.5 LabVIEW Coding Tips

View the screencast video in Create a SubVI in LabVIEW<sup>16</sup> to learn the mechanics of subVIs.

Refer to the Figure 4.4 screencast video for LabVIEW coding tips and techniques specific to this subVI.

# Image not finished

Figure 4.4: [video] LabVIEW coding tips and techniques for regen\_ExtractPreamble.vi

## 4.2.2 regen NormalizeToPreamble.vi<sup>17</sup>

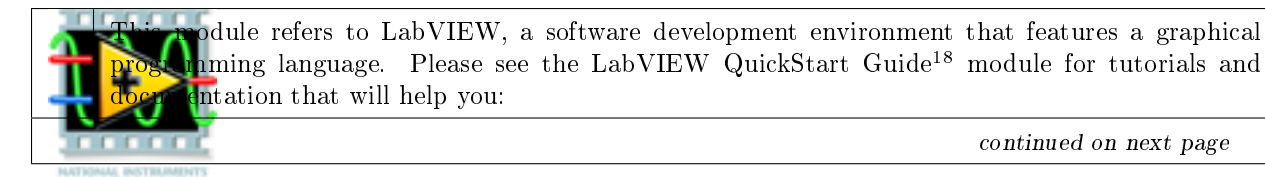

continued on next page

 $16$ "Create a SubVI in LabVIEW" <http://cnx.org/content/m14767/latest/>

<sup>&</sup>lt;sup>17</sup>This content is available online at  $\langle$ http://cnx.org/content/m18483/1.1/>.

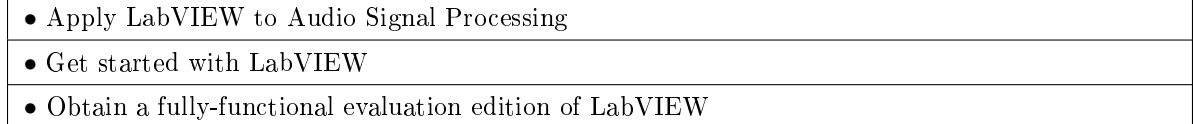

### Table 4.5

NOTE: Visit LabVIEW Setup<sup>19</sup> to learn how to adjust your own LabVIEW environment to match the settings used by the LabVIEW screencast video(s) in this module. Click the "Fullscreen" button at the lower right corner of the video player if the video does not fit properly within your browser window.

## 4.2.2.1 LabVIEW SubVI: regen\_NormalizeToPreamble.vi

- Description: Normalize a received baseband signal according to the DC and RMS values of the preamble portion of the signal. The preamble is assumed to be a region of alternating 1s and 0s (marks and spaces) that approximates a sinusoid. The DC offset and RMS values of the preamble are measured, and then used to normalize the entire signal.
- Category: Bitstream regeneration ("regen" prefix)

#### 4.2.2.2 Inputs (Controls)

- 1. signal in  $-$  waveform
- 2.  $preamble waveform$

Parentheses () indicate default value; square brackets  $\lceil \cdot \rceil$  designate units.

#### 4.2.2.3 Outputs (Indicators)

- 1. normalized signal out  $-waveform$
- 2. preamble DC value  $-DBL$
- 3. preamble RMS value  $-\text{DBL}$

#### 4.2.2.4 Required Behavior

- Measure the DC (average) value of preamble.
- Measure the RMS (root mean square) value of preamble.
- Produce normalized signal out by (1) subtracting the DC value from signal in, (2) dividing by the RMS value, and (3) multiplying by the square root of 2. The resulting signal has approximately zero average value and lies approximately in the range  $\pm$ .
- Return the measured DC and RMS values as indicators.

 $18 \text{ m}$ NI LabVIEW Getting Started FAQ" <http://cnx.org/content/m15428/latest/>

 $19"$ LabVIEW Setup for "Communication Systems Projects with LabVIEW"" <http://cnx.org/content/m17319/latest/>

### 4.2.2.5 LabVIEW Coding Tips

View the screencast video in Create a SubVI in LabVIEW<sup>20</sup> to learn the mechanics of subVIs. Refer to the Figure 4.5 screencast video for LabVIEW coding tips and techniques specific to this subVI.

# Image not finished

Figure 4.5: [video] LabVIEW coding tips and techniques for regen\_NormalizeToPreamble.vi

# 4.3 Coherent detection

# 4.3.1 regen  $Correlator.vi<sup>21</sup>$

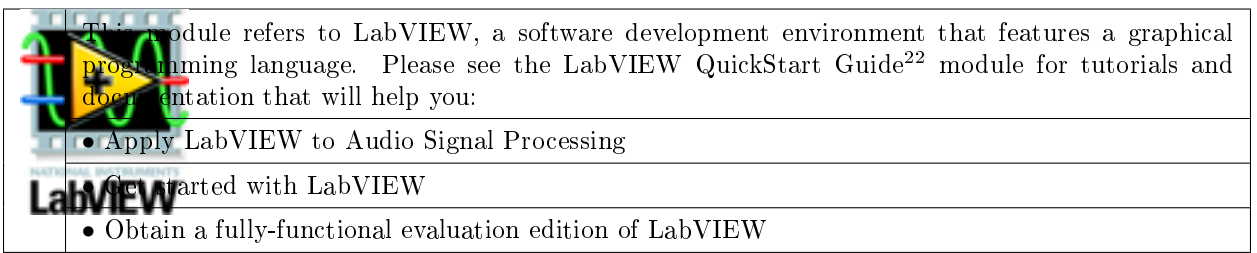

### Table 4.6

NOTE: Visit LabVIEW Setup<sup>23</sup> to learn how to adjust your own LabVIEW environment to match the settings used by the LabVIEW screencast video(s) in this module. Click the "Fullscreen" button at the lower right corner of the video player if the video does not fit properly within your browser window.

## 4.3.1.1 LabVIEW SubVI: regen\_Correlator.vi

- Description: Demodulate a pulse-amplitude modulated (PAM) signal using a correlator. The correlator multiples the received signal by the same pulse shape used by the transmitter and integrates the product over the bit interval. A Boolean control indicates when to clear the integrator and restart the pulse. This subVI is intended for point-by-point operation within a repeating structure such as a for-loop or while-loop.
- Category: Bitstream regeneration ("regen" prefix)

 $\overline{{}^{20}{\rm ^{n}Create}}$ a ${\rm SubVI}$  in Lab<code>VIEW</code>" <http://cnx.org/content/m14767/latest/>

<sup>&</sup>lt;sup>21</sup>This content is available online at  $\langle$ http://cnx.org/content/m18579/1.1/>.

<sup>22&</sup>quot;NI LabVIEW Getting Started FAQ" <http://cnx.org/content/m15428/latest/>

 $^{23}$ "LabVIEW Setup for "Communication Systems Projects with LabVIEW"" <http://cnx.org/content/m17319/latest/>

```
4.3.1.2 Inputs (Controls)
```

```
1. signal in -DBL2. fs [Hz] - DBL
```

```
3. start integrating - Boolean
```
4.  $pulse - 1-D array of DBL$ 

Parentheses ( ) indicate default value; square brackets [ ] designate units.

## 4.3.1.3 Outputs (Indicators)

1. signal out  $-DBL$ 

## 4.3.1.4 Required Behavior

- signal out is the time integral of the product of signal in and the pulse shape pulse. The integration is computed on a point-by-point basis, so each call to the subVI calculates only a single output value. The integrator output and position (index) within the pulse signal is preserved from one subVI call to the next.
- When start integrating is T the integrator is reset and the pulse signal index is reset to zero, i.e., the beginning of the pulse shape array.

## 4.3.1.5 LabVIEW Coding Tips

View the screencast video in Create a SubVI in LabVIEW<sup>24</sup> to learn the mechanics of subVIs. Refer to the Figure 4.6 screencast video for LabVIEW coding tips and techniques specific to this subVI.

# Image not finished

Figure 4.6: [video] LabVIEW coding tips and techniques for regen\_Correlator.vi

# 4.4 Sampling

# 4.4.1 regen  $SampleHold.vi<sup>25</sup>$

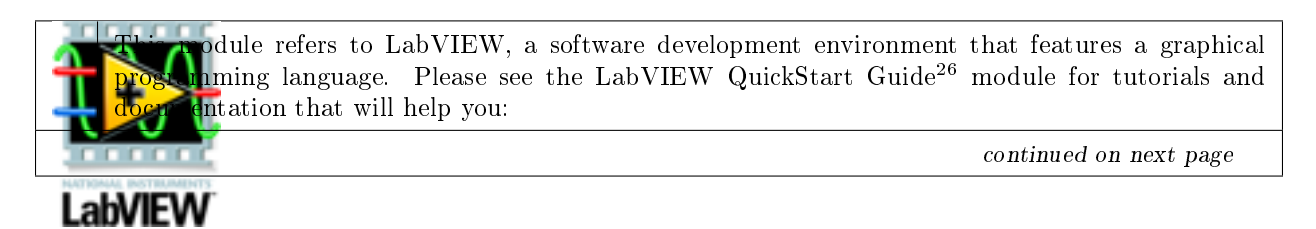

 $^{24}$ "Create a SubVI in LabVIEW" <http://cnx.org/content/m14767/latest/>

 $^{25}\mathrm{This}$  content is available online at  $<\!\!\mathrm{http://cnx.org/content/m18621/1.1/>}$  .

- Apply LabVIEW to Audio Signal Processing
- Get started with LabVIEW
- Obtain a fully-functional evaluation edition of LabVIEW

### Table 4.7

NOTE: Visit LabVIEW Setup<sup>27</sup> to learn how to adjust your own LabVIEW environment to match the settings used by the LabVIEW screencast video(s) in this module. Click the "Fullscreen" button at the lower right corner of the video player if the video does not fit properly within your browser window.

#### 4.4.1.1 LabVIEW SubVI: regen\_SampleHold.vi

- Description: Sample a signal on demand and hold the signal value across multiple calls to the subVI. This subVI is intended for point-by-point processing within a for-loop or while-loop structure.
- Category: Bitstream regeneration ("regen" prefix)

### 4.4.1.2 Inputs (Controls)

- 1. signal in  $-DBL$
- 2. sample  $now Boolean$

Parentheses ( ) indicate default value; square brackets [ ] designate units.

### 4.4.1.3 Outputs (Indicators)

1. signal out  $-DBL$ 

#### 4.4.1.4 Required Behavior

• signal out takes on one of two possible values: if sample now is T the output value is signal in, otherwise it is the value of signal out from the previous call to the subVI.

#### 4.4.1.5 LabVIEW Coding Tips

View the screencast video in Create a SubVI in LabVIEW<sup>28</sup> to learn the mechanics of subVIs. Refer to the Figure 4.7 screencast video for LabVIEW coding tips and techniques specific to this subVI.

# Image not finished

Figure 4.7: [video] LabVIEW coding tips and techniques for regen\_SampleHold.vi

<sup>27</sup>"LabVIEW Setup for "Communication Systems Projects with LabVIEW"" <http://cnx.org/content/m17319/latest/>  $^{28}$ "Create a SubVI in LabVIEW" <http://cnx.org/content/m14767/latest/>  $\,$ 

 $^{26}\,$  "NI LabVIEW Getting Started FAQ"  $<$  http://cnx.org/content/m15428/latest/ $>$ 

4.4.2  $regen_Sampler.vi^{29}$ 

<sup>&</sup>lt;sup>29</sup>This content is available online at  $\langle \text{http://cnx.org/content/m18593/1.1}/>.$ 

odule refers to LabVIEW, a software development environment that features a graphical  $n_{\text{ming}}$  language. Please see the LabVIEW QuickStart Guide<sup>30</sup> module for tutorials and Intation that will help you:

• Apply LabVIEW to Audio Signal Processing

• Get started with LabVIEW

• Obtain a fully-functional evaluation edition of LabVIEW

#### Table 4.8

NOTE: Visit LabVIEW Setup<sup>31</sup> to learn how to adjust your own LabVIEW environment to match the settings used by the LabVIEW screencast video(s) in this module. Click the "Fullscreen" button at the lower right corner of the video player if the video does not fit properly within your browser window.

## 4.4.2.1 LabVIEW SubVI: regen\_Sampler.vi

- Description: Sample a signal at selected instants in time. The signal input is a discrete-time sampled signal that represents an "analog" signaling waveform. The sampling instants are indicated by a Boolean array of the same length as the signal input. A user-defined delay can be applied to shift the sampling instants by a fixed amount.
- Category: Bitstream regeneration ("regen" prefix)

## 4.4.2.2 Inputs (Controls)

- 1. signal in  $-$  waveform
- 2. sampling instants  $-1-D$  Boolean array
- 3. delay [samples]  $(0) 132$

Parentheses () indicate default value; square brackets [] designate units.

## 4.4.2.3 Outputs (Indicators)

- 1. sampling signal out  $-1-D$  array of DBL
- 2. actual sampling instants  $-1-D$  Boolean array

## 4.4.2.4 Required Behavior

- sampled signal out contains the subset of values from signal in that match the index values of the T-valued elements of sampling instants. sampling instants is assumed to be of the same length as signal in. Expressed another way, the Boolean array sampling instants contains T (true) values at each time that signal in is to be sampled. The output sampled signal out therefore contains the resulting samples.
- The delay value adds a constant shift to the position of the sampling instants. The delay amount defaults to zero; a positive value delays the sampling instants and a negative value advances the sampling instants.
- The actual sampling instants is a copy of the input sampling instants with the delay value applied.

 $30 \text{ m}$ II LabVIEW Getting Started FAQ" <http://cnx.org/content/m15428/latest/>

 $31$ "LabVIEW Setup for "Communication Systems Projects with LabVIEW"" <http://cnx.org/content/m17319/latest/>

#### 4.4.2.5 LabVIEW Coding Tips

View the screencast video in Create a  $\mathbf{SubVI}$  in  $\mathbf{LabVIEW^{32}}$  to learn the mechanics of subVIs. Refer to the Figure 4.8 screencast video for LabVIEW coding tips and techniques specific to this subVI.

# Image not finished

Figure 4.8: [video] LabVIEW coding tips and techniques for regen Sampler.vi

## 4.4.3 regen BitstreamBuffer.vi<sup>33</sup>

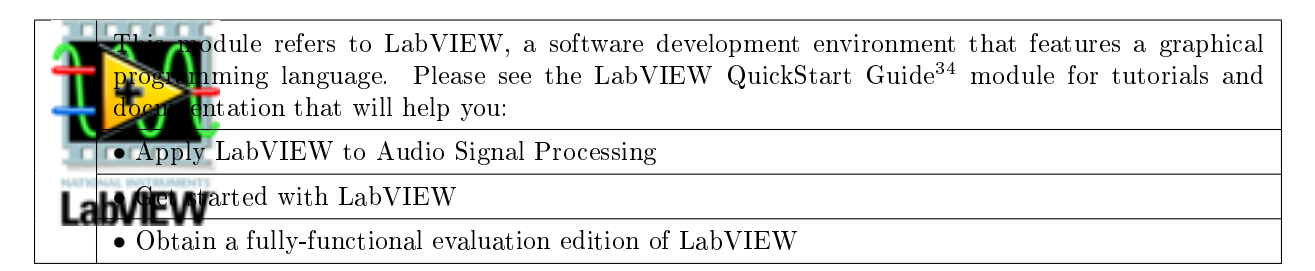

#### Table 4.9

NOTE: Visit LabVIEW Setup<sup>35</sup> to learn how to adjust your own LabVIEW environment to match the settings used by the LabVIEW screencast video(s) in this module. Click the "Fullscreen" button at the lower right corner of the video player if the video does not fit properly within your browser window.

### 4.4.3.1 LabVIEW SubVI: regen BitstreamBuffer.vi

- Description: Build a bitstream by accumulating bits on demand. This subVI is intended for pointby-point processing within a for-loop or while-loop structure.
- Category: Bitstream regeneration ("regen" prefix)

## 4.4.3.2 Inputs (Controls)

- 1. bit in  $-$  Boolean
- 2. save  $bit Boolean$

Parentheses () indicate default value; square brackets [] designate units.

 $32$ "Create a SubVI in LabVIEW" <http://cnx.org/content/m14767/latest/>

<sup>&</sup>lt;sup>33</sup>This content is available online at  $\langle$ http://cnx.org/content/m18494/1.1/>.

 $34 \text{ "NI}$  LabVIEW Getting Started FAQ" <http://cnx.org/content/m15428/latest/>

<sup>35&</sup>quot;LabVIEW Setup for "Communication Systems Projects with LabVIEW"" <http://cnx.org/content/m17319/latest/>

### 4.4.3.3 Outputs (Indicators)

1. bitstream out  $-1-D$  array of Boolean

#### 4.4.3.4 Required Behavior

- $\bullet$  The bitstream out array is empty on the first call to the subVI.
- The bitstream out array values are retained from one subVI call to the next.
- When save bit is T the bit in value is appended to the bitstream out array, otherwise the array returned unchanged.

### 4.4.3.5 LabVIEW Coding Tips

View the screencast video in Create a SubVI in LabVIEW<sup>36</sup> to learn the mechanics of subVIs. Refer to the Figure 4.9 screencast video for LabVIEW coding tips and techniques specific to this subVI.

# Image not finished

Figure 4.9: [video] LabVIEW coding tips and techniques for regen BitstreamBuffer.vi

 $36 \text{''Create a SubVI in LabVIEW'' <a href="http://cnx.org/content/m14767/latest/>http://cnx.org/content/m14767/latest/>http://cnx.org/content/m14767/latest/>http://cnx.org/content/m14767/latest/>http://cnx.org/content/m14767/latest/>http://cnx.org/content/m14767/latest/>http://cnx.org/content/m14767/latest/>http://cnx.org/content/m14767/latest/>http://cnx.org/content/m14767/latest/>http://cnx.org/content/m14767/latest/>http://cnx.org/content/m14767/latest/>http://cnx.org/content/m14767/latest$ 

# CHAPTER 4. DEMODULATION AND BITSTREAM REGENERATION

# Chapter 5

# Hamming Block Coding

# 5.1 hamming DetectorCorrector.vi<sup>1</sup>

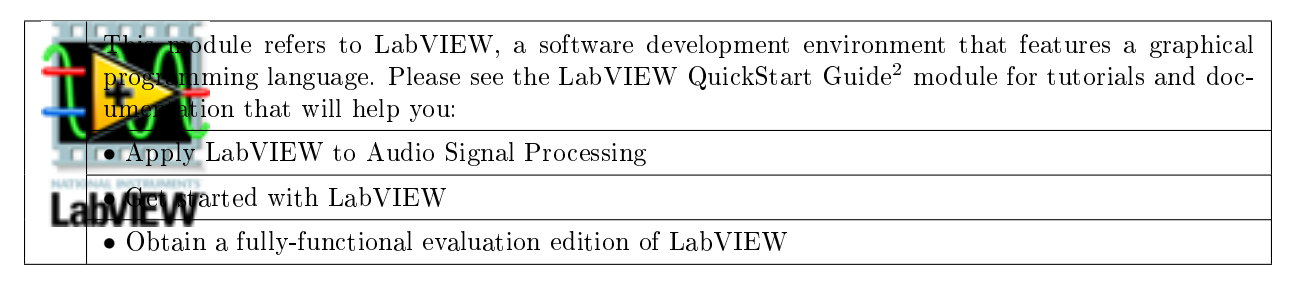

#### Table 5.1

NOTE: Visit LabVIEW  $\mathrm{Setup}^3$  to learn how to adjust your own LabVIEW environment to match the settings used by the LabVIEW screencast video(s) in this module. Click the "Fullscreen" button at the lower right corner of the video player if the video does not fit properly within your browser window.

## 5.1.1 LabVIEW SubVI: hamming\_DetectorCorrector.vi

- Description: Implement (n,k) Hamming linear block code error detection and correction using the "table lookup syndrome decoder" method. The syndrome calculated from a received stream of codewords is used as an index into the syndrome table to retrieve the most-likely error pattern, which subsequently is added (modulo-2 addition) to the received codeword to generate the corrected codeword output. Checkbits may optionally be removed from the output wordstream. Detected errors (single and double bit errors) are indicated separately.
- Category: Hamming  $(n,k)$  block code ("hamming" prefix)

## 5.1.2 Inputs (Controls)

1. uncorrected wordstream  $-$  Boolean 2-D array

 $^1\rm{This\ content}$  is available online at  $<\!\!\mathrm{http://cnx.org/content/m18427/1.1/>}$  .

<sup>&</sup>lt;sup>2</sup>"NI LabVIEW Getting Started FAQ" <http://cnx.org/content/m15428/latest/>

<sup>&</sup>lt;sup>3</sup>"LabVIEW Setup for "Communication Systems Projects with LabVIEW"" <http://cnx.org/content/m17319/latest/>

- 2. syndrome  $-$  Boolean 2-D array
- 3. syndrome table  $-$  Boolean 2-D array
- 4. remove checkbits  $(F)$  Boolean

Parentheses () indicate default value; square brackets [] designate units.

## 5.1.3 Outputs (Indicators)

- 1. corrected wordstream  $-$  Boolean 2-D array
- 2. error detected  $-$  Boolean 1-D array

## 5.1.4 Required Behavior

Refer to the description above.

## 5.1.5 LabVIEW Coding Tips

View the screencast video in Create a SubVI in LabVIEW<sup>4</sup> to learn the mechanics of subVIs. Refer to the Figure 5.1 screencast video for LabVIEW coding tips and techniques specific to this subVI.

# Image not finished

Figure 5.1: [video] LabVIEW coding tips and techniques for hamming DetectorCorrector.vi

# 5.2 hamming GeneratorMatrix.vi<sup>5</sup>

odule refers to LabVIEW, a software development environment that features a graphical  $p_{\text{m}}$  anguage. Please see the LabVIEW QuickStart Guide<sup>6</sup> module for tutorials and doction that will help you:

• Apply LabVIEW to Audio Signal Processing

**A**varted with LabVIEW

• Obtain a fully-functional evaluation edition of LabVIEW

### Table 5.2

NOTE: Visit  ${\rm Lab} {\rm VIEW}$  Setup<sup>7</sup> to learn how to adjust your own  ${\rm Lab} {\rm VIEW}$  environment to match the settings used by the LabVIEW screencast video(s) in this module. Click the "Fullscreen" button at the lower right corner of the video player if the video does not fit properly within your browser window.

 $^{4}$ "Create a SubVI in LabVIEW" <http://cnx.org/content/m14767/latest/ $>$ 

 $^{5}$ This content is available online at <http://cnx.org/content/m18563/1.1/>.

 $6"$ NI LabVIEW Getting Started FAQ" <http://cnx.org/content/m15428/latest/>

<sup>&</sup>lt;sup>7</sup>"LabVIEW Setup for "Communication Systems Projects with LabVIEW"" <http://cnx.org/content/m17319/latest/>

## 5.2.1 LabVIEW SubVI: hamming\_HammingCodeParamters.vi

- Description: Create the generator matrix (G matrix) for the (n,k) Hamming linear block code, as well as the parity matrix (P matrix), given the number of checkbits "q" and the message length "k".
- Category: Hamming  $(n,k)$  block code ("hamming" prefix)

## 5.2.2 Inputs (Controls)

- 1. q, checkbits  $(3) 132$
- 2. k, message length  $(4) 132$

Parentheses () indicate default value; square brackets [] designate units.

## 5.2.3 Outputs (Indicators)

- 1. G matrix, k by  $n Real Matrix$
- 2. P matrix, k by  $q Real Matrix$

## 5.2.4 Required Behavior

- 1. "P" is a k by q matrix of q-bit words containing two or more 1s arranged in any order (or, equivalently, the minimum Hamming weight of each row of the "P" matrix is 2).
- 2. "G" is defined as  $[I | P]$ , where I is the k by k identity matrix.

## 5.2.5 LabVIEW Coding Tips

View the screencast video in Create a SubVI in LabVIEW<sup>8</sup> to learn the mechanics of subVIs. Refer to the Figure 5.2 screencast video for LabVIEW coding tips and techniques specific to this subVI.

# Image not finished

Figure 5.2: [video] LabVIEW coding tips and techniques for hamming GeneratorMatrix.vi

# 5.3 hamming\_HammingCodeParameters.vi<sup>9</sup>

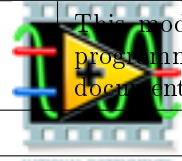

 $\sigma$ dule refers to LabVIEW, a software development environment that features a graphical nming language. Please see the LabVIEW QuickStart Guide<sup>10</sup> module for tutorials and Intation that will help you:

continued on next page

# .abVIEW

 $8"Create a SubVI in LabVIEW" <http://cnx.org/content/m14767/latest/>$ 

<sup>&</sup>lt;sup>9</sup>This content is available online at  $\langle \text{http://cnx.org/content/m18441/1.1}/\rangle$ .

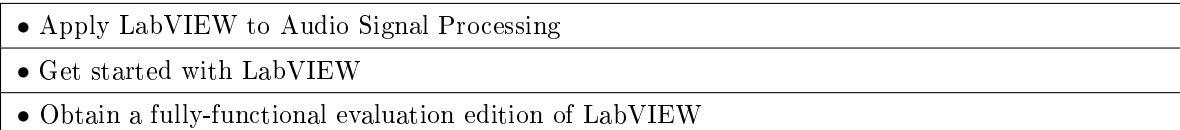

### Table 5.3

NOTE: Visit LabVIEW Setup<sup>11</sup> to learn how to adjust your own LabVIEW environment to match the settings used by the LabVIEW screencast video(s) in this module. Click the "Fullscreen" button at the lower right corner of the video player if the video does not fit properly within your browser window.

## 5.3.1 LabVIEW SubVI: hamming\_HammingCodeParameters.vi

- **Description:** Generate the  $(n,k)$  parameters for a Hamming linear block code given the exponent q. Also calculate the coding rate.
- Category: Hamming  $(n,k)$  block code ("hamming" prefix)

## 5.3.2 Inputs (Controls)

1. q, checkbits  $(3) - 132$ 

Parentheses ( ) indicate default value; square brackets [ ] designate units.

### 5.3.3 Outputs (Indicators)

- 1. n, codeword length  $-132$
- 2. k, message length  $-132$
- 3. Rc, code rate  $-\text{DBL}$

### 5.3.4 Required Behavior

1.  $n = 2^q - 1$ 2.  $k = n - q$ 3.  $R_c = \frac{k}{n}$ 

## 5.3.5 LabVIEW Coding Tips

View the screencast video in Create a SubVI in LabVIEW<sup>12</sup> to learn the mechanics of subVIs. Refer to the Figure 5.3 screencast video for LabVIEW coding tips and techniques specific to this subVI.

# Image not finished

Figure 5.3: [video] LabVIEW coding tips and techniques for hamming\_HammingCodeParameters.vi

<sup>11</sup>"LabVIEW Setup for "Communication Systems Projects with LabVIEW"" <http://cnx.org/content/m17319/latest/>  $^{12}$ "Create a SubVI in LabVIEW" <http://cnx.org/content/m14767/latest/>  $\,$ 

 $^{10}\!\rm{''NI}$ LabVIEW Getting Started FAQ" <http://cnx.org/content/m15428/latest/>

# 5.4 hamming\_Mod2MatrixMultiply.vi<sup>13</sup>

 $\frac{13}{13}$ This content is available online at  $\langle \frac{http://cnx.org/content/m18562/1.1}{\rangle}$ .

odule refers to LabVIEW, a software development environment that features a graphical  $n_{\text{ming}}$  language. Please see the LabVIEW QuickStart Guide<sup>14</sup> module for tutorials and ntation that will help you:

• Apply LabVIEW to Audio Signal Processing

 $\bullet$  tarted with LabVIEW

• Obtain a fully-functional evaluation edition of LabVIEW

### Table 5.4

NOTE: Visit LabVIEW Setup<sup>15</sup> to learn how to adjust your own LabVIEW environment to match the settings used by the LabVIEW screencast video(s) in this module. Click the "Fullscreen" button at the lower right corner of the video player if the video does not fit properly within your browser window.

## 5.4.1 LabVIEW SubVI: hamming\_Mod2MatrixMultiply.vi

- Description: Multiply two matrices A and B under modulo-2 arithmetic.
- Category: Hamming  $(n,k)$  block code ("hamming" prefix)

## 5.4.2 Inputs (Controls)

- 1.  $A Real Matrix$
- $2. B Real Matrix$

Parentheses () indicate default value; square brackets  $\lceil \cdot \rceil$  designate units.

## 5.4.3 Outputs (Indicators)

1.  $A*B - Real Matrix$ 

## 5.4.4 Required Behavior

The subVI produces the matrix product of A and B subject to modulo-2 arithmetic. Since this subVI is intended for use on matrices populated only by the values 0 and 1, multiplication follows the standard arithmetic rules, while sums are computed using modulo-2 addition.

## 5.4.5 LabVIEW Coding Tips

View the screencast video in Create a SubVI in LabVIEW<sup>16</sup> to learn the mechanics of subVIs.

Refer to the Figure 5.4 screencast video for LabVIEW coding tips and techniques specific to this subVI.

# Image not finished

Figure 5.4: [video] LabVIEW coding tips and techniques for hamming\_Mod2MatrixMultiply.vi

<sup>15</sup>"LabVIEW Setup for "Communication Systems Projects with LabVIEW"" <http://cnx.org/content/m17319/latest/>  $^{16}$ "Create a SubVI in LabVIEW" <http://cnx.org/content/m14767/latest/>  $\,$ 

 $^{14}\,$  "NI LabVIEW Getting Started FAQ"  $<$  http://cnx.org/content/m15428/latest/ $>$ 

# 5.5 hamming ParityCheckMatrix.vi<sup>17</sup>

odule refers to LabVIEW, a software development environment that features a graphical  $n_{\text{ming}}$  language. Please see the LabVIEW QuickStart Guide<sup>18</sup> module for tutorials and Intation that will help you: • Apply LabVIEW to Audio Signal Processing • Get started with LabVIEW

• Obtain a fully-functional evaluation edition of LabVIEW

#### Table 5.5

NOTE: Visit LabVIEW Setup<sup>19</sup> to learn how to adjust your own LabVIEW environment to match the settings used by the LabVIEW screencast video(s) in this module. Click the "Fullscreen" button at the lower right corner of the video player if the video does not fit properly within your browser window.

## 5.5.1 LabVIEW SubVI: hamming\_ParityCheckMatrix.vi

- Description: Create the parity check matrix (H matrix) for the (n,k) Hamming linear block code, given the parity matrix (P matrix). Since the matrix is defined in terms of its transpose, the subVI actually produces HT (the transpose of H).
- Category: Hamming  $(n,k)$  block code ("hamming" prefix)

## 5.5.2 Inputs (Controls)

1. P matrix, k by  $q - Real Matrix$ 

Parentheses ( ) indicate default value; square brackets [ ] designate units.

## 5.5.3 Outputs (Indicators)

1. HT matrix, q by  $n - Real Matrix$ 

## 5.5.4 Required Behavior

1. The transpose of the parity check matrix is

$$
H^T \triangleq \left[\frac{P}{I_q}\right]
$$

, where

is the q by q identity matrix, and  $P$  is the parity matrix associated with Hamming code generator  $(G)$ matrix.

 $I_q$ 

 $^{17}\mathrm{This}$  content is available online at  $<\!\!\mathrm{http://cnx.org/content/m18460/1.1/>}$  .

 $^{18}$ "NI LabVIEW Getting Started FAQ" <http://cnx.org/content/m15428/latest/>

<sup>&</sup>lt;sup>19</sup>"LabVIEW Setup for <sup>"</sup>Communication Systems Projects with LabVIEW"" <http://cnx.org/content/m17319/latest/>

# 5.5.5 LabVIEW Coding Tips

View the screencast video in Create a SubVI in  ${\rm LabVIEW^{20}}$  to learn the mechanics of subVIs. Refer to the Figure 5.5 screencast video for LabVIEW coding tips and techniques specific to this subVI.

# Image not finished

Figure 5.5: [video] LabVIEW coding tips and techniques for hamming ParityCheckMatrix.vi

# 5.6 hamming SyndromeTable.vi<sup>21</sup>

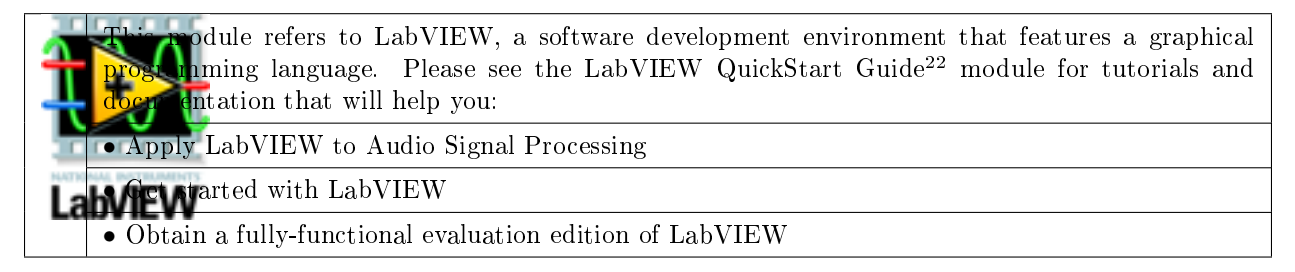

Table 5.6

NOTE: Visit LabVIEW Setup<sup>23</sup> to learn how to adjust your own LabVIEW environment to match the settings used by the LabVIEW screencast video(s) in this module. Click the "Fullscreen" button at the lower right corner of the video player if the video does not fit properly within your browser window.

# 5.6.1 LabVIEW SubVI: hamming\_SyndromeTable.vi

- Description: Create the syndrome table for the Hamming block code channel decoder. The table contains the most likely error patterns indexed by syndrome number.
- Category: Hamming  $(n,k)$  block code ("hamming" prefix)

## 5.6.2 Inputs (Controls)

1. HT matrix, n by  $q - Real Matrix$ 

Parentheses ( ) indicate default value; square brackets [ ] designate units.

 $\overline{^{20\,\text{n}}\text{Create a SubVI in LabVIEW}\,\text{''}}$  <http://cnx.org/content/m14767/latest/>

<sup>&</sup>lt;sup>21</sup>This content is available online at  $\langle \frac{http://cnx.org/content/m18618/1.1}{\rangle}$ .

 $^{22}$  "NI LabVIEW Getting Started FAQ" <http://cnx.org/content/m15428/latest/>  $\,$ 

 $^{23}$ "LabVIEW Setup for "Communication Systems Projects with LabVIEW"" <http://cnx.org/content/m17319/latest/>

## 5.6.3 Outputs (Indicators)

1. syndrome table - Boolean 2-D array

## 5.6.4 Required Behavior

- Determine the number of checkbits "q" from the dimensions of matrix HT.
- "Most likely" error patterns are the no-error pattern and all possible single-bit error patterns.
- Syndrome table is an array of most likely error patterns indexed according to the associated syndrome number. For example, suppose the error pattern FFTFFFF was found to produce a syndrome value TTF. Retrieving the array value of syndrome table at index "3" will then produce the Boolean array FFTFFFF. Note that the syndrome pattern is converted to an integer using the built-in LabVIEW node "Boolean Array to Number" which assumes the first element in the Boolean array is the least significant bit.

## 5.6.5 LabVIEW Coding Tips

View the screencast video in Create a SubVI in LabVIEW<sup>24</sup> to learn the mechanics of subVIs. Refer to the Figure 5.6 screencast video for LabVIEW coding tips and techniques specific to this subVI.

# Image not finished

Figure 5.6: [video] LabVIEW coding tips and techniques for hamming SyndromeTable.vi

 $^{24}$ "Create a SubVI in LabVIEW" <http://cnx.org/content/m14767/latest/>

CHAPTER 5. HAMMING BLOCK CODING

# Chapter 6

# Speaker - Air - Microphone (SAM) Channel

# 6.1 sam GrabAudio.vi<sup>1</sup>

 $\sigma$ dule refers to  ${\rm LabVIEW,}$  a software development environment that features a graphical  $n_{\text{ming}}$  language. Please see the LabVIEW QuickStart Guide<sup>2</sup> module for tutorials and doction that will help you: • Apply LabVIEW to Audio Signal Processing

**CLAT**arted with LabVIEW

• Obtain a fully-functional evaluation edition of LabVIEW

Table 6.1

NOTE: Visit LabVIEW Setup<sup>3</sup> to learn how to adjust your own LabVIEW environment to match the settings used by the LabVIEW screencast video(s) in this module. Click the "Fullscreen" button at the lower right corner of the video player if the video does not fit properly within your browser window.

## 6.1.1 LabVIEW SubVI: sam\_GrabAudio.vi

- Description: Wait for audio to exceed a user-defined threshold, and then record audio for a specified time interval. This subVI depends on sam\_ListenForAudio.vi.
- Category: Speaker-air-microphone (SAM) channel ("sam" prefix)

## 6.1.2 Inputs (Controls)

- 1. duration [s]  $(1) DBL$
- 2. threshold level  $(0.1) DBL$
- 3. fs  $[Hz]$  (22050) DBL

<sup>&</sup>lt;sup>1</sup>This content is available online at  $\langle \text{http://cnx.org/content/m18499/1.1/}>.$ 

 $^{2}$  "NI LabVIEW Getting Started FAQ"  $<\!\!{\rm http://cnx.org/content/m15428/latest/}>$ 

<sup>&</sup>lt;sup>3</sup>"LabVIEW Setup for "Communication Systems Projects with LabVIEW"" <http://cnx.org/content/m17319/latest/>

4. error in (no error)  $-$  error cluster

Parentheses () indicate default value; square brackets [] designate units.

## 6.1.3 Outputs (Indicators)

- 1. waveform out  $-$  waveform
- 2. error out  $=$  error cluster

## 6.1.4 Required Behavior

- Use sam ListenForAudio.vi to continually acquire audio samples in 1024-sample blocks. Once "sam\_ListenForAudio" completes execution (i.e., then the audio level exceeds threshold level), record audio for duration seconds at the sampling frequency fs.
- The audio output of sam ListenForAudio.vi serves as the beginning of the audio signal waveform out.
- The sound-card must be cleaned up using "Graphics and Sound | Sound | Input | Sound Input Clear" once the audio has been recorded.

## 6.1.5 LabVIEW Coding Tips

View the screencast video in Create a SubVI in LabVIEW<sup>4</sup> to learn the mechanics of subVIs.

Refer to the Figure 6.1 screencast video for LabVIEW coding tips and techniques specific to this subVI.

# Image not finished

Figure 6.1: [video] LabVIEW coding tips and techniques for sam\_GrabAudio.vi

# 6.2 sam\_GrabAudioDynamic.vi<sup>5</sup>

This module refers to LabVIEW, a software development environment that features a graphical  $n_{\text{m}}$  language. Please see the LabVIEW QuickStart Guide<sup>6</sup> module for tutorials and doction that will help you:

• Apply LabVIEW to Audio Signal Processing

**N**uarted with LabVIEW

• Obtain a fully-functional evaluation edition of LabVIEW

#### Table 6.2

<sup>4</sup>"Create a SubVI in LabVIEW" <http://cnx.org/content/m14767/latest/>

<sup>&</sup>lt;sup>5</sup>This content is available online at  $\langle \frac{http://cnx.org/content/m18641/1.1/>}{$ .

 $^{6}$  "NI LabVIEW Getting Started FAQ"  $<$   $\!\!\rm{http://cnx.org/content/m15428/latest/>}$ 

NOTE: Visit LabVIEW Setup<sup>7</sup> to learn how to adjust your own LabVIEW environment to match the settings used by the LabVIEW screencast video(s) in this module. Click the "Fullscreen" button at the lower right corner of the video player if the video does not fit properly within your browser window.

## 6.2.1 LabVIEW SubVI: sam\_GrabAudioDynamic.vi

- Description: Wait for audio level to exceed a user-defined threshold, and then record audio until the audio level drops below the threshold again or recording duration reaches a maximum value. This subVI depends on sam\_ListenForAudio.vi (Section 6.3). In addition, sam\_GrabAudio.vi (Section 6.1) should be constructed before attempting the dynamic-stop version of this module.
- Category: Speaker-air-microphone (SAM) channel ("sam" prefix)

## 6.2.2 Inputs (Controls)

- 1. frame length [s]  $(0.1) DBL$
- 2. max duration [s]  $(10) DBL$
- 3. threshold level  $(0.1) \text{DBL}$
- 4. fs  $[Hz]$  (22050) DBL
- 5. error in (no error) error cluster

Parentheses () indicate default value; square brackets [] designate units.

## 6.2.3 Outputs (Indicators)

- 1. signal out  $-$  waveform
- 2. error out  $=$  error cluster

# 6.2.4 Required Behavior

- Use sam ListenForAudio.vi (Section 6.3) to continually acquire audio samples in blocks (frames) of size frame length. Once "sam\_ListenForAudio" completes execution (i.e., when the audio level exceeds threshold level), record and store audio frames until either of two possible conditions occurs: (1) maximum audio level within a frame is lower than the threshold level, or (2) total number of stored audio frames would exceed max duration.
- The audio output of sam ListenForAudio.vi (Section 6.3) serves as the beginning of the audio signal signal out. The last audio frame containing silence must be excluded from signal out.
- The sound-card must be cleaned up using "Graphics and Sound | Sound | Input | Sound Input Clear" once the audio has been recorded.

## 6.2.5 Free LabVIEW Code

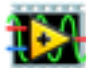

This subVI is rather complex to build and debug, so feel free to download the finished subVI sam\_GrabAudioDynamic.vi<sup>8</sup>.

You may find it helpful to test the subVI with the demo sam\_GrabAudioDynamic\_demo.vi<sup>9</sup>.

<sup>7</sup>"LabVIEW Setup for "Communication Systems Projects with LabVIEW"" <http://cnx.org/content/m17319/latest/> <sup>8</sup>http://cnx.org/content/m18641/latest/sam\_GrabAudioDynamic.vi

 $^{9}$ http://cnx.org/content/m18641/latest/sam $^{\text{-}}$ GrabAudioDynamic\_demo.vi

# 6.3 sam\_ListenForAudio.vi<sup>10</sup>

 $\frac{10 \text{ This content is available online at } <\text{http://cnx.org/content/m18598/1.1/}>.$ 

odule refers to LabVIEW, a software development environment that features a graphical  $n_{\text{ming language}}$ . Please see the LabVIEW QuickStart Guide<sup>11</sup> module for tutorials and Intation that will help you:

• Apply LabVIEW to Audio Signal Processing

**A**varted with LabVIEW

• Obtain a fully-functional evaluation edition of LabVIEW

### Table 6.3

NOTE: Visit LabVIEW Setup<sup>12</sup> to learn how to adjust your own LabVIEW environment to match the settings used by the LabVIEW screencast video(s) in this module. Click the "Fullscreen" button at the lower right corner of the video player if the video does not fit properly within your browser window.

# 6.3.1 LabVIEW SubVI: sam\_ListenForAudio.vi

- Description: Monitor an audio input and detect when the audio level exceeds a user-defined threshold. Execution flow remains within the VI until the threshold is exceeded, at which time the subVI exits and returns the most recent block of audio.
- Category: Speaker-air-microphone (SAM) channel ("sam" prefix)

# 6.3.2 Inputs (Controls)

- 1. task  $ID U32$
- 2. threshold  $(0.1) DBL$
- 3. number of samples/ch  $(1024) 132$
- 4. error in (no error)  $-$  error cluster

Parentheses ( ) indicate default value; square brackets [ ] designate units.

# 6.3.3 Outputs (Indicators)

- 1. task ID out  $-$  U32
- 2. first block  $-$  waveform
- 3. error out  $-$  error cluster

# 6.3.4 Required Behavior

- Continually acquire audio samples (as in a while-loop structure) in blocks of size number of samples/ch for each of the two stereo channels. The subVI exits when the maximum value of an audio block exceeds the value of threshold.
- The output first block contains the most recent block of audio, i.e., the block containing the audio sample that exceeds the threshold. The output is provided to subsequent subVIs that would consider this waveform to be the first block of useful (non-silent) audio.
- The value of task ID out is identical to task ID in and facilitates clean block diagram layout for sound-related subVIs.

 $11$ "NI LabVIEW Getting Started FAQ" <http://cnx.org/content/m15428/latest/>

<sup>&</sup>lt;sup>12</sup>"LabVIEW Setup for <sup>"</sup>Communication Systems Projects with LabVIEW"" <http://cnx.org/content/m17319/latest/>

# 6.3.5 LabVIEW Coding Tips

View the screencast video in Create a  $\mathbf{SubVI}$  in  $\mathbf{LabVIEW^{13}}$  to learn the mechanics of subVIs. Refer to the Figure 6.2 screencast video for LabVIEW coding tips and techniques specific to this subVI.

# Image not finished

Figure 6.2: [video] LabVIEW coding tips and techniques for sam\_ListenForAudio.vi

 $13$ "Create a SubVI in LabVIEW" <http://cnx.org/content/m14767/latest/>

# Chapter 7

# Caller ID Decoder

# 7.1 cid Demodulator.vi<sup>1</sup>

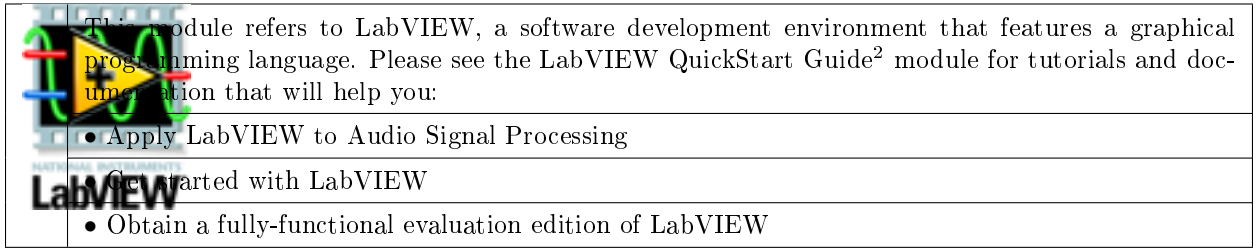

### Table 7.1

NOTE: Visit LabVIEW  $\mathrm{Setup}^3$  to learn how to adjust your own LabVIEW environment to match the settings used by the LabVIEW screencast video(s) in this module. Click the "Fullscreen" button at the lower right corner of the video player if the video does not fit properly within your browser window.

## 7.1.1 LabVIEW SubVI: cid\_Demodulator.vi

- Description: Demodulate a Caller ID FSK (frequency shift keying) signal using a PLL (phase-locked loop) from the LabVIEW Modulation Toolkit. The subVI accepts an signal that can include ringer pulses (the FSK signal itself occurs between the first and second ringer pulses), and demodulates the signal to baseband. A "PLL locked" output signal indicates the portion of the baseband signal that should be considered useable for further decoding.
- Category: Caller ID decoding ("cid" prefix)

## 7.1.2 Inputs (Controls)

- 1. FSK signal  $-$  waveform
- 2. VCO carrier frequency  $[Hz] DBL$

 $\frac{1}{1}$ This content is available online at <http://cnx.org/content/m18638/1.1/>.

<sup>&</sup>lt;sup>2</sup>"NI LabVIEW Getting Started FAQ" <http://cnx.org/content/m15428/latest/>

<sup>&</sup>lt;sup>3</sup>"LabVIEW Setup for "Communication Systems Projects with LabVIEW"" <http://cnx.org/content/m17319/latest/>

```
3. VCO gain [degrees/V] - DBL
```
- 4. phase error LPF cutoff frequency  $[Hz] DBL$
- $5.$  comparator threshold for PLL lock  $-$  DBL

Parentheses () indicate default value; square brackets [] designate units.

## 7.1.3 Outputs (Indicators)

- 1. baseband signal  $-$  waveform
- 2. phase error magnitude  $-$  waveform
- 3. PLL locked  $-1-D$  Boolean array

## 7.1.4 Required Behavior

- FSK signal should contain an audio recording of the Caller ID FSK message sent by the telephone company central office (CO). The signal should lie in the range  $\pm 1$ ; ringer pulses will be clipped, and the FSK signal amplitude should occupy as much of the  $\pm 1$  range as possible without clipping.
- The baseband signal output contains the demodulated baseband signal produced by the LabVIEW Modulation Toolkit "MT Phase Locked Loop.vi" phase error output.
- The Boolean array PLL locked indicates the region in which the PLL is locked onto the FSK signal; this indicator serves to distinguish between the valid FSK signal and any other portion of the original recorded signal.
- The VCO carrier frequency and gain are two controls for the PLL.
- $\bullet$  phase error LPF cutoff frequency sets the cutoff frequency of the lowpass filter applied to the magnitude of the PLL phase error. The phase error magnitude is a rapidly changing and relatively large amplitude signal value when the PLL is out of lock, and a relatively low amplitude signal in lock. The lowpass filter removes the rapid variation. The phase error magnitude output is the lowpass-filtered absolute value of the PLL phase error.
- comparator threshold sets the threshold level for the comparator that generates the PLL locked Boolean output.

The LabVIEW Modulation Toolkit PLL is introduced and demonstrated in the screencast video of Figure 7.1.

# Image not finished

Figure 7.1: [video] Demonstration of the LabVIEW Modulation Toolkit PLL

# 7.1.5 LabVIEW Coding Tips

View the screencast video in Create a SubVI in LabVIEW<sup>4</sup> to learn the mechanics of subVIs. Refer to the Figure 7.2 screencast video for LabVIEW coding tips and techniques specific to this subVI.

 $4"Create a SubVI in LabVIEW" <a href="http://cnx.org/content/m14767/latest/>http://cnx.org/content/m14767/latest/>http://cnx.org/content/m14767/latest/>http://cnx.org/content/m14767/latest/>http://cnx.org/content/m14767/latest/>http://cnx.org/content/m14767/latest/>http://cnx.org/content/m14767/latest/>http://cnx.org/content/m14767/latest/>http://cnx.org/content/m14767/latest/>http://cnx.org/content/m14767/latest/>http://cnx.org/content/m14767/latest/>http://cnx.org/content/m14767/latest/>http://$
# Image not finished

Figure 7.2: [video] LabVIEW coding tips and techniques for cid Demodulator.vi

# 7.2 cid\_DetectStartBit.vi<sup>5</sup>

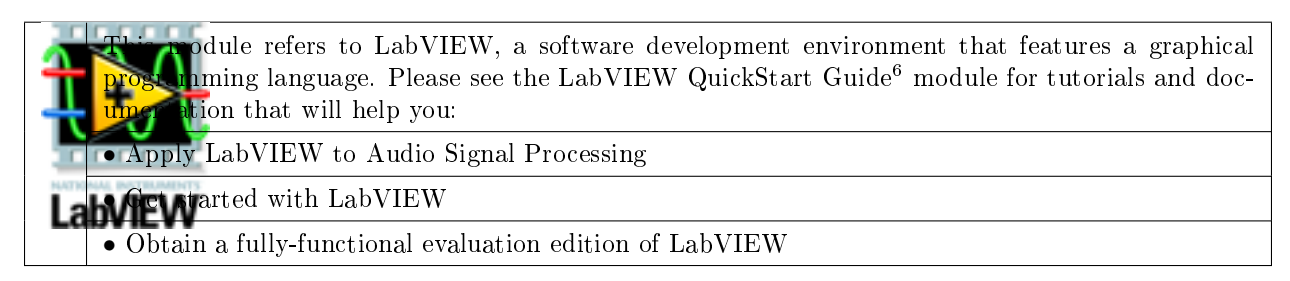

Table 7.2

NOTE: Visit LabVIEW  $\mathrm{Setup}^7$  to learn how to adjust your own LabVIEW environment to match the settings used by the LabVIEW screencast video(s) in this module. Click the "Fullscreen" button at the lower right corner of the video player if the video does not fit properly within your browser window.

## 7.2.1 LabVIEW SubVI: cid\_DetectStartBit.vi

- Description: Detect the first start bit in the Caller ID message bitstream, and return only the remaining bits in the bitstream. The Caller ID message consists of three distinct regions: (1) channel seizure (alternating pattern of T and F values), (2) steady mark (constant T values), and (3) data block containing the message payload. This subVI detects the steady mark region and then identifies the array index (time point) at which the input bitstream first changes to F.
- Category: Caller ID decoding ("cid" prefix)

## 7.2.2 Inputs (Controls)

1. bitstream in  $-1-D$  Boolean array

Parentheses () indicate default value; square brackets [] designate units.

### 7.2.3 Outputs (Indicators)

1. datablock bitstream  $-1-D$  Boolean array

```
2. start bit index -132
```
 $^5\mathrm{This}$  content is available online at  $<\!\!\mathrm{http://cnx.org/content/m18432/1.1/>}$  .

 $^{6}$ "NI LabVIEW Getting Started FAQ" <http://cnx.org/content/m15428/latest/>

<sup>7</sup>"LabVIEW Setup for "Communication Systems Projects with LabVIEW"" <http://cnx.org/content/m17319/latest/>

### 7.2.4 Required Behavior

- The bitstream in input should contain a complete Caller ID message bitstream as generated by other demodulating and bit synchronization and sampling subsystems.
- The datablock bitstream output contains only the data block portion of the input bitstream, beginning with the first start bit of the first character, i.e., the first frame. If no data block is detected then datablock bitstream will return empty.
- start bit index is the index (location) of the data block detected in the input message. If no data block is detected then start bit index will return -1.

### 7.2.5 LabVIEW Coding Tips

View the screencast video in Create a SubVI in LabVIEW<sup>8</sup> to learn the mechanics of subVIs. Refer to the Figure 7.3 screencast video for LabVIEW coding tips and techniques specific to this subVI.

# Image not finished

Figure 7.3: [video] LabVIEW coding tips and techniques for cid\_DetectStartBit.vi

 $8"$ Create a SubVI in LabVIEW" <http://cnx.org/content/m14767/latest/>

# Index of Keywords and Terms

Keywords are listed by the section with that keyword (page numbers are in parentheses). Keywords do not necessarily appear in the text of the page. They are merely associated with that section. Ex. apples,  $\S 1.1$  (1) Terms are referenced by the page they appear on. Ex. apples, 1

B BER, 11

binary symmetric channel, 8 bit error, 11 bit error rate, 11

M marks, 38

S spaces, 38 syndrome table, 56

## Attributions

Collection: SubVI Specifications for "Communication Systems Projects with LabVIEW" Edited by: Ed Doering URL: http://cnx.org/content/col10608/1.2/ License: http://creativecommons.org/licenses/by/2.0/ Module: "util\_BitstreamFromRandom.vi" By: Ed Doering URL: http://cnx.org/content/m18528/1.1/ Pages: 1-2 Copyright: Ed Doering License: http://creativecommons.org/licenses/by/2.0/ Module: "util\_BitstreamFromText.vi" By: Ed Doering URL: http://cnx.org/content/m18631/1.1/ Pages: 2-3 Copyright: Ed Doering License: http://creativecommons.org/licenses/by/2.0/ Module: "util\_BitsToWords.vi" By: Ed Doering URL: http://cnx.org/content/m18596/1.1/ Pages: 3-5 Copyright: Ed Doering License: http://creativecommons.org/licenses/by/2.0/ Module: "util\_WordsToBits.vi" By: Ed Doering URL: http://cnx.org/content/m18551/1.1/ Pages: 5-6 Copyright: Ed Doering License: http://creativecommons.org/licenses/by/2.0/ Module: "util\_BitstreamToText.vi" By: Ed Doering URL: http://cnx.org/content/m18629/1.1/ Pages: 6-7 Copyright: Ed Doering License: http://creativecommons.org/licenses/by/2.0/ Module: "util\_BinarySymmetricChannel.vi" By: Ed Doering URL: http://cnx.org/content/m18537/1.1/ Pages: 7-8 Copyright: Ed Doering License: http://creativecommons.org/licenses/by/2.0/

Module: "util\_AWGNchannel\_PtByPt.vi" By: Ed Doering URL: http://cnx.org/content/m18515/1.1/ Pages: 8-10 Copyright: Ed Doering License: http://creativecommons.org/licenses/by/2.0/ Module: "util\_MeasureBER.vi" By: Ed Doering URL: http://cnx.org/content/m18547/1.1/ Pages: 10-11 Copyright: Ed Doering License: http://creativecommons.org/licenses/by/2.0/ Module: "util\_EdgeDetector.vi" By: Ed Doering URL: http://cnx.org/content/m18606/1.1/ Pages: 12-14 Copyright: Ed Doering License: http://creativecommons.org/licenses/by/2.0/ Module: "util\_GetAudio.vi" By: Ed Doering URL: http://cnx.org/content/m18532/1.1/ Pages: 14-15 Copyright: Ed Doering License: http://creativecommons.org/licenses/by/2.0/ Module: "util\_Qfunction.vi" By: Ed Doering URL: http://cnx.org/content/m18545/1.1/ Pages: 15-16 Copyright: Ed Doering License: http://creativecommons.org/licenses/by/2.0/ Module: "pam\_RaisedCosinePulse.vi" By: Ed Doering URL: http://cnx.org/content/m18566/1.1/ Pages: 17-18 Copyright: Ed Doering License: http://creativecommons.org/licenses/by/2.0/ Module: "pam\_RectanglePulse.vi" By: Ed Doering URL: http://cnx.org/content/m18454/1.1/ Pages: 18-20 Copyright: Ed Doering License: http://creativecommons.org/licenses/by/2.0/ Module: "pam\_ManchesterPulse.vi" By: Ed Doering URL: http://cnx.org/content/m18466/1.1/ Pages: 20-22 Copyright: Ed Doering License: http://creativecommons.org/licenses/by/2.0/

Module: "pam\_SignalPointMapper.vi" By: Ed Doering URL: http://cnx.org/content/m18570/1.1/ Pages: 22-23 Copyright: Ed Doering License: http://creativecommons.org/licenses/by/2.0/ Module: "pam\_TransmitFilter.vi" By: Ed Doering URL: http://cnx.org/content/m18472/1.1/ Pages: 23-24 Copyright: Ed Doering License: http://creativecommons.org/licenses/by/2.0/ Module: "pam\_TransmitSync.vi" By: Ed Doering URL: http://cnx.org/content/m18478/1.1/ Pages: 24-26 Copyright: Ed Doering License: http://creativecommons.org/licenses/by/2.0/ Module: "bpm\_EnvelopeDetector.vi" By: Ed Doering URL: http://cnx.org/content/m18420/1.1/ Pages: 27-28 Copyright: Ed Doering License: http://creativecommons.org/licenses/by/2.0/ Module: "bpm\_ProductModulator.vi" By: Ed Doering URL: http://cnx.org/content/m18556/1.1/ Pages: 28-30 Copyright: Ed Doering License: http://creativecommons.org/licenses/by/2.0/ Module: "bpm\_ReceiverFilter.vi" By: Ed Doering URL: http://cnx.org/content/m18436/1.1/ Pages: 30-31 Copyright: Ed Doering License: http://creativecommons.org/licenses/by/2.0/ Module: "regen\_BitClock.vi" By: Ed Doering URL: http://cnx.org/content/m18612/1.1/ Pages: 33-34 Copyright: Ed Doering License: http://creativecommons.org/licenses/by/2.0/ Module: "regen\_BitSync.vi" By: Ed Doering URL: http://cnx.org/content/m18627/1.1/ Pages: 34-35 Copyright: Ed Doering License: http://creativecommons.org/licenses/by/2.0/

Module: "regen FrameSync.vi" By: Ed Doering URL: http://cnx.org/content/m18576/1.1/ Pages: 35-38 Copyright: Ed Doering License: http://creativecommons.org/licenses/by/2.0/ Module: "regen\_ExtractPreamble.vi" By: Ed Doering URL: http://cnx.org/content/m18585/1.1/ Pages: 38-39 Copyright: Ed Doering License: http://creativecommons.org/licenses/by/2.0/ Module: "regen\_NormalizeToPreamble.vi" By: Ed Doering URL: http://cnx.org/content/m18483/1.1/ Pages: 39-41 Copyright: Ed Doering License: http://creativecommons.org/licenses/by/2.0/ Module: "regen\_Correlator.vi" By: Ed Doering URL: http://cnx.org/content/m18579/1.1/ Pages: 41-42 Copyright: Ed Doering License: http://creativecommons.org/licenses/by/2.0/ Module: "regen\_SampleHold.vi" By: Ed Doering URL: http://cnx.org/content/m18621/1.1/ Pages: 42-43 Copyright: Ed Doering License: http://creativecommons.org/licenses/by/2.0/ Module: "regen\_Sampler.vi" By: Ed Doering URL: http://cnx.org/content/m18593/1.1/ Pages: 43-46 Copyright: Ed Doering License: http://creativecommons.org/licenses/by/2.0/ Module: "regen\_BitstreamBuffer.vi" By: Ed Doering URL: http://cnx.org/content/m18494/1.1/ Pages: 46-47 Copyright: Ed Doering License: http://creativecommons.org/licenses/by/2.0/ Module: "hamming\_DetectorCorrector.vi" By: Ed Doering URL: http://cnx.org/content/m18427/1.1/ Pages: 49-50 Copyright: Ed Doering License: http://creativecommons.org/licenses/by/2.0/

Module: "hamming GeneratorMatrix.vi" By: Ed Doering URL: http://cnx.org/content/m18563/1.1/ Pages: 50-51 Copyright: Ed Doering License: http://creativecommons.org/licenses/by/2.0/ Module: "hamming\_HammingCodeParameters.vi" By: Ed Doering URL: http://cnx.org/content/m18441/1.1/ Pages: 51-52 Copyright: Ed Doering License: http://creativecommons.org/licenses/by/2.0/ Module: "hamming\_Mod2MatrixMultiply.vi" By: Ed Doering URL: http://cnx.org/content/m18562/1.1/ Pages: 53-55 Copyright: Ed Doering License: http://creativecommons.org/licenses/by/2.0/ Module: "hamming\_ParityCheckMatrix.vi" By: Ed Doering URL: http://cnx.org/content/m18460/1.1/ Pages: 55-56 Copyright: Ed Doering License: http://creativecommons.org/licenses/by/2.0/ Module: "hamming\_SyndromeTable.vi" By: Ed Doering URL: http://cnx.org/content/m18618/1.1/ Pages: 56-57 Copyright: Ed Doering License: http://creativecommons.org/licenses/by/2.0/ Module: "sam\_GrabAudio.vi" By: Ed Doering URL: http://cnx.org/content/m18499/1.1/ Pages: 59-60 Copyright: Ed Doering License: http://creativecommons.org/licenses/by/2.0/ Module: "sam\_GrabAudioDynamic.vi" By: Ed Doering URL: http://cnx.org/content/m18641/1.1/ Pages: 60-61 Copyright: Ed Doering License: http://creativecommons.org/licenses/by/2.0/ Module: "sam\_ListenForAudio.vi" By: Ed Doering URL: http://cnx.org/content/m18598/1.1/ Pages: 62-64 Copyright: Ed Doering License: http://creativecommons.org/licenses/by/2.0/

Module: "cid\_Demodulator.vi" By: Ed Doering URL: http://cnx.org/content/m18638/1.1/ Pages: 65-67 Copyright: Ed Doering License: http://creativecommons.org/licenses/by/2.0/

Module: "cid\_DetectStartBit.vi" By: Ed Doering URL: http://cnx.org/content/m18432/1.1/ Pages: 67-68 Copyright: Ed Doering License: http://creativecommons.org/licenses/by/2.0/

### SubVI Specifications for "Communication Systems Projects with LabVIEW"

"Communication Systems Projects with LabVIEW" features ten projects that draw upon a library of over 40 subVIs constructed as part of the project activities. Each module in this manual completely describes the input/output requirements as well as the required behavior of a subVI. In addition, each module features a narrated screencast video of the LabVIEW program in action to demonstrate relevant coding techniques to successfully build and test the subVI. Use the Connexions "Table of Contents" viewer to quickly browse for subVIs of interest. Download the manual as a single PDF document (see "Content Actions") as a convenient way to access all modules in a single file; the PDF includes an index.

### About Connexions

Since 1999, Connexions has been pioneering a global system where anyone can create course materials and make them fully accessible and easily reusable free of charge. We are a Web-based authoring, teaching and learning environment open to anyone interested in education, including students, teachers, professors and lifelong learners. We connect ideas and facilitate educational communities.

Connexions's modular, interactive courses are in use worldwide by universities, community colleges, K-12 schools, distance learners, and lifelong learners. Connexions materials are in many languages, including English, Spanish, Chinese, Japanese, Italian, Vietnamese, French, Portuguese, and Thai. Connexions is part of an exciting new information distribution system that allows for Print on Demand Books. Connexions has partnered with innovative on-demand publisher QOOP to accelerate the delivery of printed course materials and textbooks into classrooms worldwide at lower prices than traditional academic publishers.